# Guarantee Advise Cancellation User Guide Oracle Banking Trade Finance Process Management

Release 14.7.4.0.0

Part No. F99447-01

June 2024

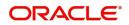

Oracle Banking Trade Finance Process Management - Guarantee Advise Cancellation User Guide Oracle Financial Services Software Limited

Oracle Park Off Western Express Highway Goregaon (East) Mumbai, Maharashtra 400 063 India Worldwide Inquiries: Phone: +91 22 6718 3000 Fax: +91 22 6718 3001 www.oracle.com/financialservices/

Copyright © 2018-2024, Oracle and/or its affiliates. All rights reserved.

Oracle and Java are registered trademarks of Oracle and/or its affiliates. Other names may be trademarks of their respective owners.

U.S. GOVERNMENT END USERS: Oracle programs, including any operating system, integrated software, any programs installed on the hardware, and/or documentation, delivered to U.S. Government end users are "commercial computer software" pursuant to the applicable Federal Acquisition Regulation and agency-specific supplemental regulations. As such, use, duplication, disclosure, modification, and adaptation of the programs, including any operating system, integrated software, any programs installed on the hardware, and/or documentation, shall be subject to license terms and license restrictions applicable to the programs. No other rights are granted to the U.S. Government.

This software or hardware is developed for general use in a variety of information management applications. It is not developed or intended for use in any inherently dangerous applications, including applications that may create a risk of personal injury. If you use this software or hardware in dangerous applications, then you shall be responsible to take all appropriate failsafe, backup, redundancy, and other measures to ensure its safe use. Oracle Corporation and its affiliates disclaim any liability for any damages caused by use of this software or hardware in dangerous applications.

This software and related documentation are provided under a license agreement containing restrictions on use and disclosure and are protected by intellectual property laws. Except as expressly permitted in your license agreement or allowed by law, you may not use, copy, reproduce, translate, broadcast, modify, license, transmit, distribute, exhibit, perform, publish or display any part, in any form, or by any means. Reverse engineering, disassembly, or decompilation of this software, unless required by law for interoperability, is prohibited.

The information contained herein is subject to change without notice and is not warranted to be error-free. If you find any errors, please report them to us in writing.

This software or hardware and documentation may provide access to or information on content, products and services from third parties. Oracle Corporation and its affiliates are not responsible for and expressly disclaim all warranties of any kind with respect to third-party content, products, and services. Oracle Corporation and its affiliates will not be responsible for any loss, costs, or damages incurred due to your access to or use of third-party content, products, or services.

# Contents

| 1. | Pref | face     |                                                                        | 1-1    |
|----|------|----------|------------------------------------------------------------------------|--------|
|    | 1.1  | Introduc | ction                                                                  | 1-1    |
|    | 1.2  | Audiend  | ce                                                                     | 1-1    |
|    | 1.3  | Docume   | entation Accessibility                                                 | 1-1    |
|    | 1.4  | Organiz  | zation                                                                 | 1-1    |
|    | 1.5  | Related  | Documents                                                              | 1-1    |
|    | 1.6  | Diversit | y and Inclusion                                                        | 1-1    |
|    | 1.7  | Conven   | ntions                                                                 | 1-2    |
|    | 1.8  | Screens  | shot Disclaimer                                                        | 1-2    |
|    | 1.9  | Glossar  | ry of Icons                                                            | 1-2    |
| 2. | Ora  | cle Ban  | king Trade Finance Process Management                                  | 2-3    |
|    | 2.1  | Overvie  | ew                                                                     | 2-3    |
|    | 2.2  | Benefits | S                                                                      | 2-3    |
|    | 2.3  | Key Fea  | atures                                                                 | 2-3    |
| 3. | Gua  | arantee  | Advise Cancellation                                                    | 3-1    |
|    | 3.1  | Comm     | on Initiation Stage                                                    | 3-1    |
|    | 3.2  | Registra | ation                                                                  | 3-2    |
|    |      | 3.2.1    | Application Details                                                    | 3-4    |
|    |      | 3.2.2    | Guarantee Details                                                      | 3-5    |
|    |      | 3.2.3    | Miscellaneous                                                          | 3-8    |
|    |      | 3.2.4    | Document Linkage                                                       | 3-9    |
|    | 3.3  | Data Er  | nrichment                                                              | 3-13   |
|    |      | 3.3.1    | Main Details                                                           | 3-16   |
|    |      | 3.3.2    | Guarantee Preference                                                   | 3-19   |
|    |      | 3.3.3    | Additional Fields                                                      | 3-22   |
|    |      | 3.3.4    | Advices                                                                | 3-24   |
|    |      | 3.3.5    | Additional Details                                                     | 3-28   |
|    |      | 3.3.6    | Preview Message                                                        | 3-42   |
|    |      | 3.3.7    | Settlement Details                                                     | 3-46   |
|    |      | 3.3.8    | Summary                                                                | 3-48   |
|    | 3.4  | Multi Le | evel Authorization                                                     | 3-52   |
|    |      | 3.4.1    | Re-Key Authorization                                                   | 3-52   |
|    |      | 3.4.2    | Exception (Approval) - User can view the exception (Approval) details. |        |
|    |      | 3.4.3 H  | landoff:                                                               | . 3-55 |

# 1. Preface

# 1.1 Introduction

This user manual is designed to help you quickly get acquainted with Guarantee Advise Cancellation process in Oracle Banking Trade Finance Process Management.

# 1.2 <u>Audience</u>

This manual is intended for the following User/User Roles:

- Oracle Implementers
- Customer Service Representatives (CSRs)
- Oracle user

# 1.3 **Documentation Accessibility**

For information about Oracle's commitment to accessibility, visit the Oracle Accessibility Program website at <a href="http://www.oracle.com/pls/topic/lookup?ctx=acc&id=docacc">http://www.oracle.com/pls/topic/lookup?ctx=acc&id=docacc</a>.

Access to Oracle Support

Oracle customers that have purchased support have access to electronic support through My Oracle Support. For information, visit http://www.oracle.com/pls/topic/ lookup?ctx=acc&id=info or visit http://www.oracle.com/pls/topic/lookup?ctx=acc&id=trs if you are hearing impaired.

# 1.4 Organization

This manual is organized into the following chapters:

- Preface gives information on the intended audience, structure, and related documents for this User Manual.
- The subsequent chapters provide an overview to the module.

# 1.5 <u>Related Documents</u>

- Getting Started User Guide
- Common Core User Guide

# 1.6 **Diversity and Inclusion**

Oracle is fully committed to diversity and inclusion. Oracle respects and values having a diverse workforce that increases thought leadership and innovation. As part of our initiative to build a more inclusive culture that positively impacts our employees, customers, and partners, we are working to remove insensitive terms from our products and documentation. We are also mindful of the necessity to maintain compatibility with our customers' existing technologies and the need to ensure continuity of service as Oracle's offerings and industry

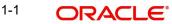

standards evolve. Because of these technical constraints, our effort to remove insensitive terms is ongoing and will take time and external cooperation.

# 1.7 <u>Conventions</u>

The following text conventions are used in this document:

| Convention | Meaning                                                                                                    |
|------------|----------------------------------------------------------------------------------------------------|
| boldface   | Boldface type indicates graphical user interface elements asso-<br>ciated with an action, or terms defined in text.                          |
| italic     | Italic type indicates book titles, emphasis, or placeholder varia-<br>bles for which you supply particular values.                           |
| monospace  | Monospace type indicates commands within a paragraph,<br>URLs, code in examples, text that appears on the screen, or<br>text that you enter. |

# 1.8 <u>Screenshot Disclaimer</u>

Personal information used in the interface or documents is dummy and does not exist in the real world. It is only for reference purposes.

# 1.9 Glossary of Icons

This User Manual may refer to all or some of the following icons.

| lcons | Function    |
|-------|-------------|
| ×     | Exit        |
| +     | Add row     |
| —     | Delete row  |
| Q     | Option List |

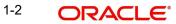

# 2. Oracle Banking Trade Finance Process Management

Welcome to the Oracle Banking Trade Finance Process Management (OBTFPM) User Guide. This guide provides an overview on the OBTFPM application and takes you through the various steps involved in creating and processing Trade Finance transactions.

This document will take you through following activities in OBTFPM:

- To create and handle Trade Finance transaction.
- Help users to conveniently create and process Trade Finance transaction

## 2.1 <u>Overview</u>

OBTFPM is a Trade Finance middle office platform, which enables bank to streamline the Trade Finance operations. OBTFPM enables the customers to send request for new Trade Finance transaction either by visiting the branch (offline channels) or through SWIFT/Trade Portal/other external systems (online channels).

# 2.2 Benefits

OBTFPM helps banks to manage Trade Finance operations across the globe in different currencies. OBTFPM allows you to:

- Handle all Trade Finance transactions in a single platform.
- Provides support for limit verification and limit earmarking.
- Provide amount block support for customer account.
- Provides acknowledgement to customers.
- Enables the user to upload related documents during transaction.
- Enables to Integrate with back end applications for tracking limits, creating limit earmarks, amount blocks, checking KYC, AML and Sanction checks status.
- Create, track and close exceptions for the above checks.
- Enables to use customer specific templates for fast and easy processing of trade transactions that reoccur periodically.

# 2.3 Key Features

- Stand-alone system that can be paired with any back end application.
- Minimum changes required to integrate with bank's existing core systems.
- Faster time to market.
- Capable to interface with corporate ERP and SWIFT to Corporate.
- Highly configurable based on bank specific needs.
- Flexibility in modifying processes.

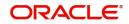

# 3. Guarantee Advise Cancellation

As a part of Guarantee Advise Cancellation, the user requests for cancellation of a Guarantee/SBLC advised. On the issuing bank request, the Guarantee Advise Cancellation is initiated. The cancellation request is indicated in the incoming MT 767 message, field 23S Cancellation Request.

If the field 23S has value 'CANCEL', then Guarantee/SBLC should be initiated.

This section contains the following topics:

| 3.1 Common Initiation Stage | 3.2 Registration              |
|-----------------------------|-------------------------------|
| 3.3 Data Enrichment         | 3.4 Multi Level Authorization |

## 3.1 Common Initiation Stage

The user can initiate the Guarantee Advise Cancellation request from the common Initiate Task screen.

- 1. Using the entitled login credentials, login to the OBTFPM application.
- 2. Click Trade Finance > Initiate Task.

| ORACLE <sup>®</sup>      | Initiate Task                 |                               | ( PK2)<br>Mar 22, 2019 | SRIDH#<br>subham@gmai |
|--------------------------|-------------------------------|-------------------------------|------------------------|-----------------------|
| ı İtem Search 🤇          | Registration                  |                               |                        |                       |
| Maintenance 🕨            | Process Name                  | Branch *                      |                        |                       |
| board                    | Guarantee Advise Cancellation | PK2-FLEXCUBE UNIVERSAL BANK 🔻 |                        |                       |
| ine Learning 🔹 🕨         |                               |                               |                        |                       |
| tenance 🕨                |                               |                               |                        | Proceed Clear         |
| rity Management 🛛 🕨      |                               |                               |                        |                       |
| •                        |                               |                               |                        |                       |
| e Finance 🔹 🔻            |                               |                               |                        |                       |
| ministration <b>&gt;</b> |                               |                               |                        |                       |
| nk Guarantee Advise 🕨    |                               |                               |                        |                       |
| nk Guarantee 🕨 🕨         |                               |                               |                        |                       |
| quiry                    |                               |                               |                        |                       |
| port - Documentary       |                               |                               |                        |                       |
| port - Documentary 🕨     |                               |                               |                        |                       |
| port - Documentary       |                               |                               |                        |                       |
| port - Documentary       | _                             |                               |                        |                       |
| tiate Task               |                               |                               |                        |                       |
| ipping Guarantee 🛛 🕨     |                               |                               |                        |                       |
| vift Processing          |                               |                               |                        |                       |
|                          |                               |                               |                        |                       |

Provide the details based on the description in the following table:

| Field        | Description                                   |
|--------------|-----------------------------------------------|
| Process Name | Select the process name to initiate the task. |
| Branch       | Select the branch.                            |

### 3.1.0.1 Action Buttons

Use action buttons based on the description in the following table:

| Field   | Description                                                        |  |
|---------|--------------------------------------------------------------------|--|
| Proceed | Task will get initiated to next logical stage.                     |  |
| Clear   | The user can clear the contents update and can input values again. |  |

# 3.2 <u>Registration</u>

The first stage of Guarantee Advise Cancellation process starts from the Registration Stage. During Registration stage, the user can register Guarantee/SBLC Cancellation request received from the Applicant. If the Guarantee Advise cancellation request is given through email or physical application form (courier), the user can update the request.

The user has the option to submit, hold, save and hold and cancel the application.

The OBTFPM user can process MT798 with sub messages MT726-MT759 message received through SWIFT. The OBTFPM verifies the field 21 and 26E (of the MT759 and identifies the Original Contract Reference Number and Amendment Number and invokes the process. The user can cancel the previously received MT798 referenced message which is under process.

The OBTFPM user can process incoming MT798(up to a maximum of 8 messages) with sub messages MT788-MT799 message received through SWIFT and enables the user to cancel the previously received MT798 referenced message which is under process.

1. Using the entitled login credentials for Registration stage, login to the OBTFPM application.

| 🗗 FuTura Bank |
|---------------|
| Sign In       |
| User Name *   |
| SRIDHAR       |
| Password *    |
|               |
|               |
| Sign In       |
| Cancel        |

2. On login, user must be able to view the dashboard screen with widgets as mapped to the user.

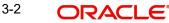

3. Click Trade Finance > Bank Guarantee Advise > Guarantee Advise Cancellation.

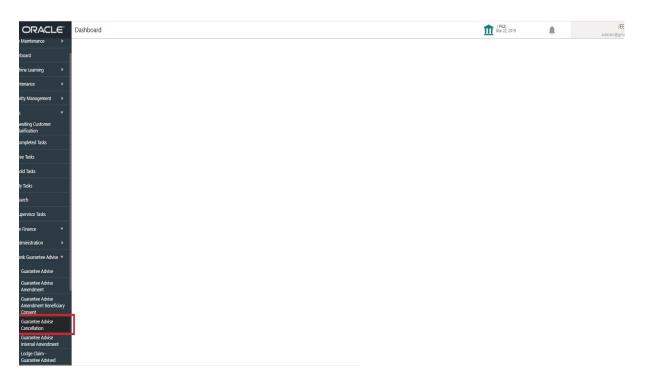

The Registration stage has two sections Application Details and Guarantee Details. Let's look at the details of Registration screens below:

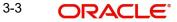

# 3.2.1 Application Details

| ORACLE                      |                              | ENTITY_ID1 (E                    | NTITY_I 1 Oracle Banking Trade Finan Aug 3, 2023 |
|-----------------------------|------------------------------|----------------------------------|--------------------------------------------------|
| arantee Advise Cancellation |                              |                                  | Documents Remarks Customer Instruction           |
| pplication Details          |                              |                                  |                                                  |
| ising Bank Reference Number | Beneficiary *                | Branch *                         | Priority *                                       |
| 2GUAD232141002 Q            | 032204 Air Arabia 🚺          | 032-Oracle Banking Trade Finan 💌 | Medium 💌                                         |
| mission Mode *              | Amendment Number             | Process Reference Number         | Issuing Bank *                                   |
| isk ▼                       | 1                            | 032GTAC000167927                 | 032312 MASHREQ BANK                              |
| icellation Date             |                              |                                  |                                                  |
| ig 3, 2023                  |                              |                                  |                                                  |
|                             |                              |                                  | View Guarantee/SBLC Guarantee/SBLC Event         |
|                             |                              |                                  |                                                  |
| uarantee Details            |                              |                                  |                                                  |
| ) - Form of Undertaking     | 20 - Undertaking Number      | Product Code                     | Product Description                              |
| AR - Guarantee 🔍 🔻          |                              | guai Q                           | Islamic Export LC - advising of Guarante         |
| - Undertaking Amount *      | Amount In Local Currency     | User Reference Number            | 22A - Purpose of Message                         |
| D v AED 1,000.00            | AED - AED 1,000.00           | 032GUAI232159501                 | Advice of amendment to issued 🔻                  |
| - File Identification       | 23X - Narrative              | 40C - Applicable Rules           | 40C - Narrative                                  |
| V                           |                              | URDG - Uniform rules for dema 🔍  |                                                  |
| - Type of Undertaking       | 22K - Narrative              | 30 - Date of Issue               | 23B - Expiry Type                                |
| .L - Bill of lading 🔹 💌     | Bill of Lading Guarantee     | Aug 3, 2023                      | OPEN                                             |
| e of Expiry                 | 35G - Expiry Condition/Event | Applicant                        | 51- Obligor/ Instructing Party                   |
| iv 1, 2023                  |                              | 032205 Aldar Properties 🚺        |                                                  |
| rise Through Bank           | 39D - Additional Amounts     | Beneficiary Consent Required     |                                                  |
| 5                           |                              |                                  |                                                  |

Provide the Application Details based on the description in the following table:

| Field                             | Description                                                                                             | Sample Values |
|-----------------------------------|----------------------------------------------------------------------------------------------------|---------------|
| Advising Bank Reference<br>Number | The user can input the Advising Reference of the Guarantee to be cancelled.                             |               |
|                                   | Alternatively, user can search the Advising Bank<br>Reference Number using LOV.                         |               |
|                                   | As part of LOV criteria; user can input the Cus-<br>tomer Id, Beneficiary name, Currency and<br>amount. |               |
| Beneficiary                       | Read only field.                                                                                        | Toggle off    |
|                                   | System will default the name of the customer as available in Guarantee Advise.                          |               |
| Branch                            | Read only field.                                                                                        |               |
|                                   | System will default the branch from Guarantee Advise.                                                   |               |
| Priority                          | System will default the Priority as Low/Medium/.                                                        | High          |
|                                   | High based on maintenance.                                                                              |               |
|                                   | If no priority is maintained, system defaults the priority as Medium.                                   |               |
|                                   | The user can change the priority.                                                                       |               |

| Field                  | Description                                                                                                    | Sample Values |  |
|------------------------|----------------------------------------------------------------------------------------------------|---------------|--|
| Submission Mode        | Submission mode of Guarantee Cancellation request. By default the submission mode will have the value as 'Desk'.                   | Desk          |  |
|                        | Desk- Request received through Desk                                                                                                |               |  |
|                        | Courier- Request received through Courier                                                                                          |               |  |
|                        | The user can change the submission mode.                                                                                           |               |  |
| Amendment Number       | Read only field.                                                                                                    |               |  |
|                        | Unique Amendment sequence number defaults from the back office.                                                                    |               |  |
| Process Reference Num- | Read only field.                                                                                                    | 203GTEISS000  |  |
| ber                    | Unique sequence reference number for the trans-<br>action.                                                                         | 001134        |  |
|                        | This is auto generated by the system based on process name and branch code.                                                        |               |  |
| Issuing Bank           | Read only field.                                                                                                    |               |  |
|                        | Issuing Bank Name defaults from the Guarantee Advise details.                                                                      |               |  |
| Cancellation Date      | Read only field.                                                                                                    |               |  |
|                        | By default, the application will display branch's current date. User can change the date to back date, future date is not allowed. |               |  |

### 3.2.2 Guarantee Details

The user can view the latest LC values defaulted in the respective fields. All fields displayed in Guarantee details section are read only fields.

| uarantee Details        |                              |                                     |                                 |
|-------------------------|------------------------------|-------------------------------------|---------------------------------|
| ) - Form of Undertaking | 20 - Undertaking Number      | Product Code                        | Product Description             |
| GAR - Guarantee 🔍       |                              | guad Q                              | Guarantee Advising              |
| - Undertaking Amount *  | Amount In Local Currency     | User Reference Number               | 22A - Purpose of Message        |
| D 👻 AED 80,000.00       | AED 💌 AED 80,000.00          | 032GUAD232141002                    | Advice of amendment to issued 🔻 |
| - File Identification   | 23X - Narrative              | 40C - Applicable Rules              | 40C - Narrative                 |
| Ψ.                      |                              | None - Not subject to any rules 🛛 🔻 | OTHR 💽                          |
| : - Type of Undertaking | 22K - Narrative              | 30 - Date of Issue                  | 23B - Expiry Type               |
| L - Bill of lading 🔍    | Bill of Lading Guarantee     | Aug 2, 2023                         | OPEN 👻                          |
| e of Expiry             | 35G - Expiry Condition/Event | Applicant                           | 51- Obligor/ Instructing Party  |
| ig 2, 2026              |                              | 032207 Emaar Propertie              |                                 |
| vise Through Bank       | 39D - Additional Amounts     | Beneficiary Consent Required        |                                 |
|                         |                              | $\bigcirc$                          | Hold Cancel Save & Close        |

Provide the Application Details based on the description in the following table:

| Field               | Description                                          | Sample Values |
|---------------------|------------------------------------------------------|---------------|
| Form of Undertaking | Read only field.                                     |               |
|                     | Form of Undertaking defaults from Guarantee Advised. |               |

| Field                    | Description                                                                                                    | Sample Values |
|--------------------------|----------------------------------------------------------------------------------------------------|---------------|
| Undertaking Number       | Read only field.                                                                                                    |               |
|                          | Undertaking number defaults from Guarantee Advised.                                                                   |               |
| Product Code             | Read only field.                                                                                                    |               |
|                          | This field displays the product code defaulted from Guarantee Advised.                                                |               |
| Product Description      | Read only field.                                                                                                    |               |
|                          | This field displays the description of the product<br>as per the product code available in Guarantee<br>Advised.      |               |
| Undertaking Amount       | Read only field.                                                                                                    |               |
|                          | System defaults the outstanding value available in Guarantee Advised.                                                 |               |
| Amount In Local Currency | Read only field.                                                                                                    |               |
|                          | System fetches the local currency equivalent value for the transaction amount from back office (with decimal places). |               |
| User Reference Number    | Read only field.                                                                                                    | PK2GUI121144  |
|                          | System defaults the user reference number,<br>depending on the selection of Advising Bank Ref-<br>erence Number.      | 0001          |
| Purpose of Message       | Purpose of message defaults from Guarantee<br>Advised.                                                                |               |
|                          | The user can change the purpose of message.                                                                           |               |
| File Identification      | Read only field.                                                                                                    |               |
|                          | System will default the value available in Guaran-<br>tee Advised.                                                    |               |
| Narrative                | Read only field.                                                                                                    |               |
|                          | System defaults the value available in Guarantee Advised.                                                             |               |
| Applicable Rules         | Read only field.                                                                                                    |               |
|                          | This field displays the rules of the Guarantee Advised.                                                               |               |
| Narrative                | System defaults the value available in Guarantee Advised.                                                             |               |
| Type Of Undertaking      | Read only field.                                                                                                    |               |
|                          | System defaults the value available from Guar-<br>antee Advised details.                                              |               |

| Field                           | Description                                                                                                    | Sample Values |
|---------------------------------|----------------------------------------------------------------------------------------------------|---------------|
| Narrative                       | Read Only Field.                                                                                                    |               |
|                                 | System defaults the value available in Guarantee Advised.                                                                                    |               |
| Date of Issue                   | Read only field.                                                                                                    | 04/13/18      |
|                                 | Application will default the branch's current date<br>in date of issue. User cannot change the<br>defaulted date.                            |               |
|                                 | Application will populate the Date of Issue field<br>with branch date on approval if date of approval is<br>later than date of registration. |               |
| Expiry Type                     | Read Only field.                                                                                                    |               |
|                                 | System defaults the expiry type available in Guar-<br>antee Advised.                                                                         |               |
| Date of Expiry                  | Read Only field.                                                                                                    |               |
|                                 | System defaults the expiry date available in Guarantee Advised.                                                                              |               |
| Expiry Condition/ Event         | Read Only field.                                                                                                    |               |
|                                 | System defaults the expiry condition available in Guarantee Advised.                                                                         |               |
| Applicant                       | Read only field.                                                                                                    |               |
|                                 | This system defaults the applicant name avail-<br>able in Guarantee Advised.                                                                 |               |
| Obligor/ Instructing Party      | Read only field.                                                                                                    |               |
|                                 | This system defaults the value available in Guar-<br>antee Advised.                                                                          |               |
| Advice Through Bank             | Read only field.                                                                                                    |               |
|                                 | System defaults the value available in Guarantee Advised.                                                                                    |               |
| Additional Amounts              | Read only field.                                                                                                    |               |
|                                 | Additional Amount Covered as per the latest LC details is displayed.                                                                         |               |
| Beneficiary Consent<br>Required | <b>Toggle on</b> : Beneficiary consent required for cancellation.                                                                            |               |
|                                 | <b>Toggle off</b> : Switch off the toggle if beneficiary consent is not required for cancellation.                                           |               |

## 3.2.3 <u>Miscellaneous</u>

| ORACLE                      |                        |                              |                                  | TITY_I 1 Oracle Banking Trade Finan Aug 3, 2023 |
|-----------------------------|------------------------|------------------------------|----------------------------------|-------------------------------------------------|
| arantee Advise Cancellation |                        |                              |                                  | Documents Remarks Customer Instruction          |
| pplication Details          |                        |                              |                                  |                                                 |
| ising Bank Reference Number |                        | Beneficiary *                | Branch *                         | Priority *                                      |
| 2GUAD232141002              | Q                      | 032204 Air Arabia            | 032-Oracle Banking Trade Finan 💌 | Medium 💌                                        |
| mission Mode *              |                        | Amendment Number             | Process Reference Number         | Issuing Bank *                                  |
| sk                          | -                      | 1                            | 032GTAC000167927                 | 032312 MASHREQ BANK                             |
| cellation Date              |                        |                              |                                  |                                                 |
| ig 3, 2023                  | <u>iiii</u>            |                              |                                  |                                                 |
| uarantee Details            |                        |                              |                                  |                                                 |
| ) - Form of Undertaking     |                        | 20 - Undertaking Number      | Product Code                     | Product Description                             |
| AR - Guarantee              | $\mathbf{w}^{\dagger}$ |                              | guai Q                           | Islamic Export LC - advising of Guarante        |
| - Undertaking Amount *      |                        | Amount In Local Currency     | User Reference Number            | 22A - Purpose of Message                        |
| D 🐨 AED 1,000.              | .00                    | AED v AED 1,000.00           | 032GUAI232159501                 | Advice of amendment to issued 💌                 |
| - File Identification       |                        | 23X - Narrative              | 40C - Applicable Rules           | 40C - Narrative                                 |
|                             | <b>W</b>               |                              | URDG - Uniform rules for dema 💌  |                                                 |
| - Type of Undertaking       |                        | 22K - Narrative              | 30 - Date of Issue               | 23B - Expiry Type                               |
| L - Bill of lading          |                        | Bill of Lading Guarantee     | Aug 3, 2023                      | OPEN 👻                                          |
| e of Expiry                 |                        | 35G - Expiry Condition/Event | Applicant                        | 51- Obligor/ Instructing Party                  |
| ov 1, 2023                  | <b>***</b>             |                              | 032205 Aldar Properties 🚺        |                                                 |
| rise Through Bank           |                        | 39D - Additional Amounts     | Beneficiary Consent Required     |                                                 |
|                             |                        |                              |                                  | Hold Cancel Save & Close Sub                    |

Enables the user to upload required documents. Provide the Miscellaneous Details based on the description in the following table:

| Field                | Description                                                                                                    | Sample Values |
|----------------------|----------------------------------------------------------------------------------------------------|---------------|
| Documents            | Upload the required documents.<br>System displays the mandatory and optional doc-<br>uments that are maintained in Document Mainte-<br>nance. If mandatory documents are not<br>uploaded, system should display an error on sub-<br>mit.                                                                                                    |               |
| Remarks              | Provide any additional information regarding the<br>Guarantee Advice. This information can be<br>viewed by other users processing the request.                                                                                                    |               |
| Customer Instruction | <ul> <li>Click to view/ input the following</li> <li>Standard Instructions – In this section, the system will populate the details of Standard Instructions maintained for the customer. User will not be able to edit this.</li> <li>Transaction Level Instructions – In this section, OBTFPM user can input any Customer Instructions received as part of transaction processing. This section will be enabled only for customer initiated transactions.</li> </ul> |               |
| View Guarantee/SBLC  | Clicking on View Guarantee/SBLC button ena-<br>bles user to view the details of the Guarantee/<br>SBLC.                                                                                                    |               |

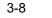

| Field                 | Description                                                                                                    | Sample Values |
|-----------------------|----------------------------------------------------------------------------------------------------|---------------|
| Guarantee/SBLC Events | Clicking on Events button enables the user to view the snapshot of various events under the Guarantee/SBLC details.                                                                                 |               |
| Action Buttons        |                                                                                                    |               |
| Submit                | On Submit, system trigger advice to the customer<br>and will give confirmation message for successful<br>submission. Task will get moved to next logical<br>stage of Guarantee Advice Cancellation. |               |
|                       | If mandatory fields have not been captured, sys-<br>tem will display an error message until the man-<br>datory fields data are provided.                                                            |               |
| Save & Close          | Save the information provided and holds the task<br>in you queue for working later.<br>This option will not submit the request.                                                                     |               |
| Cancel                | The task gets canceled and system should clear<br>the Guarantee Advice Cancellation Registration<br>stage inputs.                                                                                   |               |
| Hold                  | The details provided will be registered and status<br>will be on hold.<br>This option is used, if there are any pending infor-<br>mation yet to be received from applicant.                         |               |
| Checklist             | Make sure that the details in the checklist are<br>completed and acknowledge. If mandatory<br>checklist items are not marked, system will dis-<br>play an error on submit.                          |               |

### 3.2.4 Document Linkage

The user can link an existing uploaded document in any of the process stages.

In OBTFPM, system should display Document Ids available in the DMS system. In DMS system, the documents can be Uploaded and stored for future access. Every document stored in DMS will have a unique document id along with other Metadata. The uploaded Document image in the DMS should be available/queried in the Process flow stage screens to link with the task by using the Document ID.

System displays the Documents ids which is not linked with any of the task. Mid office should allow either upload the document or link the document during task processing. The Mid office should allow to Link the same Document in multiple tasks.

1. Navigate to the Registration screen.

3-9 ORACLE

# 2. On the header of **Registration** screen, click **Documents** button. The Document pop-up screen appears.

| Documents                                              |                                       |           |
|--------------------------------------------------------|---------------------------------------|-----------|
| Document Status All Letter of Credit Pro-forma Invoice | Letter of Credit     Application Form | <b></b> = |
| <u>t</u>                                               | <u></u>                               |           |
|                                                        |                                       | Close     |

3. Click the Add Additional Documents button/ link. The **Document** screen appears.

| Document Type *                    |                                | Document Code *        |                        |
|------------------------------------|--------------------------------|------------------------|------------------------|
| Letter of Credit 🔹                 |                                | Insurance Policy 🔻     |                        |
| Document Title *                   |                                | Document Description   |                        |
|                                    |                                |                        |                        |
| Remarks                            |                                | Document Expiry Date   |                        |
|                                    |                                | <b>**</b>              | c                      |
|                                    |                                |                        |                        |
|                                    |                                |                        |                        |
|                                    |                                | Link Document          |                        |
| Drop files here or click to select |                                |                        |                        |
|                                    |                                |                        |                        |
|                                    |                                |                        |                        |
| Selected files: []                 |                                |                        |                        |
|                                    |                                |                        |                        |
|                                    |                                |                        |                        |
|                                    |                                |                        |                        |
|                                    |                                | Upload                 | k Cancel               |
|                                    | Description                    | Upload                 | Cancel<br>Sample Value |
| Selected files: []                 |                                | Upload [in             |                        |
| Selected files: []                 | Select the Do                  |                        |                        |
| Selected files: []                 | Select the Do<br>Indicates the | cument type from list. |                        |

| Field                | Description                                                                     | Sample Values |
|----------------------|---------------------------------------------------------------------------------|---------------|
| Document Title       | Specify the document title.                                                     |               |
| Document Description | Specify the document description.                                               |               |
| Remarks              | Specify the remarks.                                                            |               |
| Document Expiry Date | Select the document expiry date.                                                |               |
| Link Document        | The link to link the existing uploaded documents from DMS to the workflow task. |               |

4. Select the document to be uploaded or linked and click the **Link Document** link. The link Document pop up appears.

The value selected in Document Type and Document code of Document screen are defaulted in the Link Document Search screen.

| Customer Id *          |             |             |               | Document lo   | i .         |                  |
|------------------------|-------------|-------------|---------------|---------------|-------------|------------------|
| 032204                 |             |             |               | 1             |             |                  |
| Document Type *        |             |             |               | Document C    | ode *       |                  |
|                        | -           |             |               |               |             | -                |
| Fetch                  |             |             |               |               |             |                  |
| Fetch<br>Link Document | Document Id | Customer Id | Document Type | Document Code | Upload Date | Reference Number |

5. Click **Fetch** to retrieve the details from DMS. System Displays all the documents available for the given Document Type and Document Code for the Customer.

| Field         | Description                                                                     | Sample Values |
|---------------|---------------------------------------------------------------------------------|---------------|
| Customer ID   | This field displays the transaction Customer ID.                                |               |
| Document ID   | Specify the document Id.                                                        |               |
| Document Type | Select the document type from list.                                             |               |
| Document Code | Select the document code from list.                                             |               |
| Search Result | •                                                                               |               |
| Link Document | The link to link the existing uploaded documents from DMS to the workflow task. |               |
| Document ID   | This field displays the document Code from meta data.                           |               |

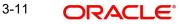

| Field            | Description                                              | Sample Values |
|------------------|----------------------------------------------------------|---------------|
| Customer ID      | This field displays the transaction Customer ID.         |               |
| Document Type    | This field displays the document type from meta data.    |               |
| Document Code    | This field displays the document code from meta data.    |               |
| Upload Date      | The field displays the upload date of the document.      |               |
| Reference Number | The field displays the reference number of the document. |               |

### 6. Click Link to link the particular document required for the current transaction.

| ustomer Id *                 |              |                  | Docur           | nent Id                |                             |                                      |
|------------------------------|--------------|------------------|-----------------|------------------------|-----------------------------|--------------------------------------|
| ocument Type *               |              |                  |                 |                        |                             |                                      |
| Ocumentary Collec            | tion 🗸       |                  | Insur           | ance Policy            | •                           |                                      |
| Fetch                        | Document Id  | Customer Id      | Document Type   | Document Code          | Upload Date                 | Reference Number                     |
| Link Document                |              |                  |                 |                        |                             |                                      |
|                              | 1559         | 032204           | HGJH            | INSURANCE              | Mar 9, 2023                 | 032IDCB000017631                     |
| Link                         | 1559<br>2649 | 032204<br>032204 | HGJH<br>testing | INSURANCE<br>INSURANCE | Mar 9, 2023<br>Mar 29, 2023 | 032IDCB000017631<br>032ILCC000021179 |
| Link<br>Link                 |              |                  |                 |                        |                             |                                      |
| Link<br>Link<br>Link<br>Link | 2649         | 032204           |                 | INSURANCE              | Mar 29, 2023                | 032ILCC000021179                     |

Post linking the document, the user can View, Edit and Download the document.

7. Click Edit icon to edit the documents. The Edit Document screen appears.

| 2400       wqwq         Application Reference Number       Entity Reference Number         PK2ILCI000019041       PK2ILCI000019041         Document Type Id       Document Description         TFPM_DOCTYPE001       Document Expiry Date         Remarks       Document Expiry Date         Drop files here or click to select       Current selected files: []                                                                                                    | Document Id        |                   |                    | Document Title             |           |  |
|----------------------------------------------------------------------------------------------------|--------------------|-------------------|--------------------|----------------------------|-----------|--|
| PK2ILCI000019041     PK2ILCI000019041       Document Type Id     Document Description       TFPM_DOCTYPE001     Image: Comparison of the second second s |                    |                   |                    |                            |           |  |
| Document Type Id Document Description TFPM_DOCTYPE001 Remarks Document Expiry Date Jun 29, 2022                                                                                                    | Application Refere | nce Number        |                    | Entity Reference Number    |           |  |
| TFPM_DOCTYPE001     Document Expiry Date       Remarks     Jun 29, 2022                                                                                                    | PK2ILCI00001904    | 1                 |                    | PK2ILCI000019041           |           |  |
| Remarks Document Expiry Date                                                                                                    | Document Type Id   |                   |                    | Document Description       |           |  |
| Jun 29, 2022                                                                                                    | TFPM_DOCTYPE0      | 01                |                    |                            |           |  |
|                                                                                                    | Remarks            |                   |                    | Document Expiry Date       |           |  |
| Drop files here or click to select Current selected files: []                                                                                                    |                    |                   |                    | Jun 29, 2022               | <b>**</b> |  |
|                                                                                                    |                    | Drop files here o | or click to select | Current selected files: [] |           |  |
|                                                                                                    |                    |                   |                    |                            |           |  |
|                                                                                                    |                    |                   |                    |                            |           |  |
|                                                                                                    |                    |                   |                    |                            |           |  |

## 3.3 Data Enrichment

As part of Data Enrichment, user can register and update the Guarantee Cancellation request received from the Issuing Bank. If the request is received by mail/Courier, the user should be able to update the request. In case the message is received by SWIFT, then the cancellation task needs to be auto created and available for the user to handle.

#### Note

For expired line of limits, the task moves to "Limit Exception" stage under Free Tasks, on 'Submit' of DE Stage with the reason for exception as "Limit Expired".

Do the following steps to acquire a task at Data Enrichment stage:

1. Using the entitled login credentials for Data Enrichment stage, login to the OBTFPM application.

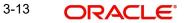

| 루 FuTura Bank |  |  |  |  |  |  |  |  |
|---------------|--|--|--|--|--|--|--|--|
| Sign In       |  |  |  |  |  |  |  |  |
| User Name *   |  |  |  |  |  |  |  |  |
| SRIDHAR       |  |  |  |  |  |  |  |  |
| Password *    |  |  |  |  |  |  |  |  |
|               |  |  |  |  |  |  |  |  |
|               |  |  |  |  |  |  |  |  |
| Sign In       |  |  |  |  |  |  |  |  |
| Cancel        |  |  |  |  |  |  |  |  |

2. On login, user must be able to view the dashboard screen with widgets as mapped to the user.

| ORACL           | .e° | Free | Tasks       |            |                               |                          |                    |                       | (PK2)<br>Mar 22, 2019 |        | JEEV<br>subham@gmail |
|-----------------|-----|------|-------------|------------|-------------------------------|--------------------------|--------------------|-----------------------|-----------------------|--------|----------------------|
| u Item Search   | Q   |      | C Refresh   | - Acquire  | Flow Diagram                  |                          |                    |                       |                       |        |                      |
| Maintenance     |     | -    | Action      | Priority   | Process Name                  | Process Reference Number | Application Number | Stage                 | Application Date      | Branch | Customer Number      |
| hboard          |     |      | Acquire & E | м          | Guarantee Advise Cancellation | PK2GTAC000045576         | PK2GTAC000045576   | DataEnrichment        | 21-02-04              | PK2    | 001044               |
| nine Learning   |     |      | Acquire & E | М          | Export LC Drawing Update      | PK2ELCU000045574         | PK2ELCU000045574   | Scrutiny              | 21-02-04              | PK2    | 001044               |
| tenance         |     |      | Acquire & E |            | Import LC Issuance            | PK2ILCI000045572         | PK2ILCI000045572   | Reject Approval       | 21-02-04              | PK2    | 001044               |
|                 |     |      | Acquire & E |            | Import LC Issuance            | PK2ILCI000045570         | PK2ILCI000045570   | Reject Approval       | 21-02-04              | PK2    | 001044               |
| ty Management   |     |      | Acquire & E |            | Import LC Issuance            | PK2ILCI000045565         | PK2ILCI000045565   | DataEnrichment        | 21-02-04              | PK2    | 001044               |
|                 |     |      | Acquire & E |            | Lodge Claim-Guarantee Advised | PK2GADC000045567         | PK2GADC000045567   | DataEnrichment        | 21-02-04              | PK2    |                      |
| aiting Customer |     | 0    | Acquire & E |            | Lodge Claim-Guarantee Advised | PK2GADC000045560         | PK2GADC000045560   | DataEnrichment        | 21-02-04              | PK2    |                      |
| ification       |     |      | Acquire & E | M          | Export LC Drawing Update      | PK2ELCU000045554         | PK2ELCU000045554   | Scrutiny              | 21-02-04              | PK2    | 001044               |
| pleted Tasks    |     | 0    | Acquire & E | М          | Import Documentary Collection | PK2IDCB000045552         | PK2IDCB000045552   | Handoff RetryTask     | 21-02-04              | PK2    | 001044               |
| Tasks           |     |      | Acquire & E | M          | Export Documentary Collection | PK2EDCU000045548         | PK2EDCU000045548   | Handoff RetryTask     | 21-02-04              | PK2    | 001044               |
| lasks           |     | n    | Acquire & E |            | Export LC Drawing Update      | PK2ELCU000045547         | PK2ELCU000045547   | Registration          | 21-02-04              | PK2    | 001044               |
| l Tasks         |     |      | Acquire & E | M          | Import LC Drawing Update      | PK2ILCU000045541         | PK2ILCU000045541   | Scrutiny              | 21-02-04              | PK2    | 001044               |
| Tasks           |     |      | Acquire & E | н          | Export LC Advise              | PK2ELCA000045532         | PK2ELCA000045532   | Approval Task Level 1 | 21-02-04              | PK2    | 001043               |
|                 |     | _    | Acquire R.C |            | Lodgo Claim Guarantos Advicad | DV2GADC000045520         | DK3GADC000045520   | DataEnrichmont        | 21.02.04              | 042    |                      |
| arch            |     |      |             |            |                               |                          |                    |                       |                       |        |                      |
| pervisor Tasks  |     | Pag  | e 1 of 84   | (1 - 20 of | 1666 items ) K < 1 2          | 3 4 5 84 >               | к                  |                       |                       |        |                      |
| Pinance         |     |      |             |            |                               |                          |                    |                       |                       |        |                      |

3. Click Trade Finance> Tasks> Free Tasks.

4. Select the appropriate cancellation task and click **Acquire & Edit** to edit the task or click **Acquire** to edit the task.

| Item Search   | Q |     | C Refresh    | -⇔ Acquire | Flow Diagram                  |                          |                    |                       |                  |        |                |
|---------------|---|-----|--------------|------------|-------------------------------|--------------------------|--------------------|-----------------------|------------------|--------|----------------|
| Maintenance   |   |     |              |            |                               |                          |                    |                       |                  |        |                |
| oard          |   |     | Action       | Priority   | Process Name                  | Process Reference Number | Application Number | Stage                 | Application Date | Branch | Customer Numbe |
|               |   |     | Acquire & E  | M          | Guarantee Advise Cancellation | PK2GTAC000045576         | PK2GTAC000045576   | DataEnrichment        | 21-02-04         | PK2    | 001044         |
| e Learning    |   |     | Acquire & E  | M          | Export LC Drawing Update      | PK2ELCU000045574         | PK2ELCU000045574   | Scrutiny              | 21-02-04         | PK2    | 001044         |
| nance         |   |     | Acquire & E  |            | Import LC Issuance            | PK2ILCI000045572         | PK2ILCI000045572   | Reject Approval       | 21-02-04         | PK2    | 001044         |
|               |   |     | Acquire & E  |            | Import LC Issuance            | PK2ILCI000045570         | PK2ILCI000045570   | Reject Approval       | 21-02-04         | PK2    | 001044         |
| Management    |   |     | Acquire & E  |            | Import LC Issuance            | PK2ILCI000045565         | PK2ILCI000045565   | DataEnrichment        | 21-02-04         | PK2    | 001044         |
|               |   |     | Acquire & E  |            | Lodge Claim-Guarantee Advised | PK2GADC000045567         | PK2GADC000045567   | DataEnrichment        | 21-02-04         | PK2    |                |
| ting Customer |   |     | Acquire & E  |            | Lodge Claim-Guarantee Advised | PK2GADC000045560         | PK2GADC000045560   | DataEnrichment        | 21-02-04         | PK2    |                |
| fication      |   |     | Acquire & E  | M          | Export LC Drawing Update      | PK2ELCU000045554         | PK2ELCU000045554   | Scrutiny              | 21-02-04         | PK2    | 001044         |
| pleted Tasks  |   |     | Acquire & E  | M          | Import Documentary Collection | PK2IDCB000045552         | PK2IDCB000045552   | Handoff RetryTask     | 21-02-04         | PK2    | 001044         |
| Tasks         |   |     | Acquire & E  | M          | Export Documentary Collection | PK2EDCU000045548         | PK2EDCU000045548   | Handoff RetryTask     | 21-02-04         | PK2    | 001044         |
| lasks         |   |     | Acquire & E  |            | Export LC Drawing Update      | PK2ELCU000045547         | PK2ELCU000045547   | Registration          | 21-02-04         | PK2    | 001044         |
| Tasks         |   |     | Acquire & E  | M          | Import LC Drawing Update      | PK2ILCU000045541         | PK2ILCU000045541   | Scrutiny              | 21-02-04         | PK2    | 001044         |
| asks (        |   |     | Acquire & E  | н          | Export LC Advise              | PK2ELCA000045532         | PK2ELCA000045532   | Approval Task Level 1 | 21-02-04         | PK2    | 001043         |
|               |   | -   | Acquire R. C |            | Lodgo Claim Guarantee Advised | DV2GADC000045520         | DK3GADC000045520   | DataEnrichmont        | 21.02.04         | בעת    |                |
| rch           |   |     |              |            |                               |                          |                    |                       |                  |        |                |
| ervisor Tasks |   | Pag | e 1 of 84    | (1 - 20 of | 1666 items ) K < 1 2          | 3 4 5 84 > 1             | к                  |                       |                  |        |                |

5. The acquired task will be available in **My Tasks** tab. Click **Edit** to provide input for Data Enrichment stage.

| ORACL                                                                                                    | E. | My 1 | asks        |          |                       |                          |                    |                |                  |        | (PK2)<br>Mar 22, 2019 | subham@     |
|----------------------------------------------------------------------------------------------------|----|------|-------------|----------|-----------------------|--------------------------|--------------------|----------------|------------------|--------|-----------------------|-------------|
| ne Learning<br>enance                                                                                                | •  |      | C Refre     | esh 🔤    | Release 🔥 A Delegate  | 👯 Flow Diagram           |                    |                |                  |        |                       |             |
| ty Management                                                                                                    | •  | •    | Action      | Priority | Process Name          | Process Reference Number | Application Number | Stage          | Application Date | Branch | Customer Number       | Amount      |
|                                                                                                    |    |      | <u>Edit</u> | М        | Guarantee Advise Canc | PK2GTAC000042650         | PK2GTAC000042650   | DataEnrichment | 20-12-17         | PK2    | 001044                | £27,000.00  |
| ting Customer                                                                                                    |    |      | Edit        | М        | Guarantee Advise Canc | PK2GTAC000042649         | PK2GTAC000042649   | Registration   | 20-12-17         | PK2    | 001044                | £50,000.00  |
| cation                                                                                                    |    |      | Edit        | M        | Guarantee Advise Canc | PK2GTAC000042647         | PK2GTAC000042647   | Registration   | 20-12-17         | PK2    | 001044                | £50,000.00  |
| leted Tasks                                                                                                    |    |      | Edit        | M        | Gurantee Issuance Ame | PK2GTEI000042613         | PK2GTEI000042613   | DataEnrichment | 20-12-16         | PK2    | 001044                | £1,000.00   |
| asks                                                                                                    |    |      | Edit        | М        | Gurantee Issuance Ame | PK2GTEI000042611         | PK2GTEI000042611   | DataEnrichment | 20-12-16         | PK2    | 001044                | £1,000.00   |
|                                                                                                    |    |      | Edit        | М        | Guarantee Advise Amen | PK2GTAA000042568         | PK2GTAA000042568   | DataEnrichment | 20-12-16         | PK2    | 001044                | £27,000.00  |
| isks                                                                                                    | _  |      | Edit        | M        | Import Documentary C  | PK2IDCR000042559         | PK2IDCR000042559   | DataEnrichment | 20-12-15         | PK2    | 001043                | £50,000.00  |
| ls.                                                                                                    |    |      | Edit        | М        | Import Documentary C  | PK2IDCU000042558         | PK2IDCU000042558   | DataEnrichment | 20-12-15         | PK2    | 001044                | £100,200.00 |
|                                                                                                    | _  |      | Edit        | М        | Gurantee Issuance Ame | PK2GTEI000042555         | PK2GTEI000042555   | DataEnrichment | 20-12-15         | PK2    | 001044                | £1,000.00   |
|                                                                                                    |    |      | Edit        |          | Gurantee Issuance Ame | PK2GTEI000042551         | PK2GTEI000042551   | Registration   | 20-12-15         | PK2    | 001044                | £93,355.00  |
| sor Tasks                                                                                                    |    |      | Edit        | М        | Guarantee Amendment   | PK2GTEA000042536         | PK2GTEA000042536   | DataEnrichment | 20-12-15         | PK2    | 001044                | £2,000.00   |
| ince                                                                                                    | -  |      | Edit        | М        | Import Documentary C  | PK2IDCR000042517         | PK2IDCR000042517   | DataEnrichment | 20-12-15         | PK2    | 001044                | £2,000.00   |
| iii.e                                                                                                    |    |      | Edit        | M        | Import Documentary C  | PK2IDCU000042515         | PK2IDCU000042515   | DataEnrichment | 20-12-15         | PK2    | 001044                | £999,999.00 |
| istration                                                                                                    | •  |      | Edit        | M        | Import Documentary C  | PK2IDCL000042513         | PK2IDCL000042513   | DataEnrichment | 20-12-15         | PK2    | 000149                | £1,000.00   |
| Suarantee Advis<br>arantee Advice<br>ernal Amendmer<br>arantee Advise<br>arantee Advise<br>endment<br>arantee Advise |    | Pagi | 1           | of19 (1  | - 20 of 375 items ) K | < 1 2 3 4 5 _            | 19 > X             |                |                  |        |                       |             |

The Guarantee Advise Cancellation - Data Enrichment stage has sections as follows:

- Main Details
- Guarantee Preferences
- Additional Fields
- Advices
- Additional Details
- Settlement Details
- Summary

Let's look at the details for Guarantee Advise Cancellation Data Enrichment stage.

User can enter/update the following fields. Some of the fields that are already having value from registration/online channels may not be editable.

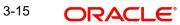

### 3.3.1 Main Details

Main details section has three sub section as follows:

- Application Details
- Guarantee Details

### 3.3.1.1 Application Details

Refer to 3.2.1 Application Details section of 3.2 Registration stage for more information of the fields.

| ORACLE                                      |                                               |          |                          |                  |           |                          | 1 (ENTITY_I 🏛    | FLEXCUBE UNIVERSAL BAN<br>Aug 3, 2023  | POORN<br>subham@gr |
|---------------------------------------------|-----------------------------------------------|----------|--------------------------|------------------|-----------|--------------------------|------------------|----------------------------------------|--------------------|
| arantee Advise Cance<br>aEnrichment :: Appl | Ilation<br>cation No:- 032GTAC000167927       |          | Clarification Details De | ocuments Remarks | Overrides | Customer Instruction     | Incoming Message | View Undertaking                       | ,                  |
| Main                                        | Main                                          |          |                          |                  |           |                          |                  |                                        | Screen             |
| Guarantee Preference                        | Application Details                           |          |                          |                  |           |                          |                  |                                        |                    |
| Additional Fields                           | Advising Bank Reference Number                |          | Beneficiary              |                  | Brar      | nch                      |                  | Priority *                             |                    |
| Advices                                     | 032GUAD232141002                              |          | 032204                   | Air Arabia 🚺     |           | 2-Oracle Banking Trade F | Finan 💌          | Medium                                 | •                  |
| Additional Details                          | Submission Mode                               |          | Amendment Num            | ber              | Pro       | cess Reference Number    |                  | Issuing Bank *                         |                    |
| Settlement Details                          | Desk                                          | T        | 1                        |                  | 033       | 2GTAC000167927           |                  |                                        | MASHREQ BANK       |
| Summary                                     | Cancellation Date                             |          |                          |                  |           |                          |                  |                                        |                    |
|                                             | Aug 3, 2023                                   | 曲        |                          |                  |           |                          |                  |                                        |                    |
|                                             | 22D - Form of Undertaking<br>DGAR - Guarantee | v        | 20 - Undertaking         | Number           |           | duct Code                | Q                | Product Descriptio<br>Guarantee Advisi |                    |
|                                             | 32B - Undertaking Amount                      |          | Amount In Local G        | Iurrency         | Use       | r Reference Number       |                  | 22A - Purpose of                       | Message            |
|                                             | AED 🐱 AED 80,                                 | 00.00    | AED 👻                    | AED 80,000.00    |           | 2GUAD232141002           |                  | Advice of amend                        | ment to issued 🔻   |
|                                             | 23X - File Identification                     |          | 23X - Narrative          |                  |           | - Applicable Rules       |                  | 40C - Narrative                        |                    |
|                                             |                                               | $\nabla$ |                          |                  | No        | one - Not subject to any | rules 🔍          | OTHR                                   |                    |
|                                             | 22K - Type of Undertaking                     |          | 22K - Narrative          |                  | _         | Date of Issue            |                  | 23B - Expiry Type                      |                    |
|                                             | BILL - Bill of lading                         | ~        | Bill of Lading Gu        | arantee 🛛 🔁      | Au        | g 2, 2023                |                  | OPEN                                   | Ψ                  |
|                                             | Date of Expiry                                |          | 35G - Expiry Conc        |                  |           | blicant                  |                  | 51- Obligor/ Instr                     | ucting Party       |
|                                             | Aug 2, 2026                                   | -        |                          | D                | 03        | 2207 Emaar Pr            | ropertie: 🚺      |                                        |                    |
|                                             | Advise Through Bank                           |          | 39D - Additional /       | Amounts          |           | eficiary Consent Require | d                |                                        |                    |
|                                             |                                               |          |                          |                  |           | Paquast Clarification    | Paiart Pafar     | Hold Cancel                            | Save & Close       |

### 3.3.1.2 Guarantee Details

The fields listed under this section are same as the fields listed under the 3.2.2 Guarantee Details section in 3.2 Registration.

| Settlement Details | ▲ Guarantee Details       |                              |                                    |                                   |
|--------------------|---------------------------|------------------------------|------------------------------------|-----------------------------------|
| Summary            | = Guarantee Details       |                              |                                    |                                   |
|                    | 22D - Form of Undertaking | 20 - Undertaking Number      | Product Code                       | Product Description               |
|                    | DGAR - Guarantee 🔹        |                              | guad Q                             | Guarantee Advising                |
|                    | 32B - Undertaking Amount  | Amount In Local Currency     | User Reference Number              | 22A - Purpose of Message          |
|                    | AED 🔻 AED 80,000.00       | AED 🐨 AED 80,000.00          | 032GUAD232141002                   | Advice of amendment to issued 💌   |
|                    | 23X - File Identification | 23X - Narrative              | 40C - Applicable Rules             | 40C - Narrative                   |
|                    | Ψ.                        | D                            | None - Not subject to any rules    | OTHR 💽                            |
|                    | 22K - Type of Undertaking | 22K - Narrative              | 30 - Date of Issue                 | 23B - Expiry Type                 |
|                    | BILL - Bill of lading     | Bill of Lading Guarantee     | Aug 2, 2023                        | OPEN 🔻                            |
|                    | Date of Expiry            | 35G - Expiry Condition/Event | Applicant                          | 51- Obligor/ Instructing Party    |
|                    | Aug 2, 2026               |                              | 032207 Emaar Propertie 🛈           |                                   |
|                    | Advise Through Bank       | 39D - Additional Amounts     | Beneficiary Consent Required       |                                   |
|                    |                           | D                            | $\bigcirc$                         |                                   |
| udit               |                           |                              | Request Clarification Reject Refer | Hold Cancel Save & Close Back Ne: |

## 3.3.1.3 Action Buttons

Use action buttons based on the description in the following table:

| Field                 | Description                                                                                                    | Sample Values |
|-----------------------|----------------------------------------------------------------------------------------------------|---------------|
| Clarification Details | Clicking the button opens a detailed screen, user<br>can see the clarification details in the window and<br>the status will be Clarification Requested.                                                                                                    |               |
| Documents             | Click the Documents icon to View/Upload the required documents.                                                                                                    |               |
|                       | Application will display the mandatory and optional documents.                                                                                                    |               |
|                       | The user can view and input/view application details simultaneously.                                                                                                    |               |
|                       | When a user clicks on the uploaded document,<br>Document window get opened and on clicking the<br>view icon of the uploaded document, Application<br>screen should get split into two. The one side of<br>the document allows to view and on the other<br>side allows to input/view the details in the applica-<br>tion.     |               |
| Remarks               | Click the Remarks icon to view the remarks cap-<br>tured as part of Registration stage and also can<br>input Remarks, which can be seen by other<br>users.                                                                                                    |               |
| Overrides             | Click to view overrides, if any.                                                                                                    |               |
| Customer Instruction  | <ul> <li>Click to view/ input the following</li> <li>Standard Instructions – In this section, the system will populate the details of Standard Instructions maintained for the customer. User will not be able to edit this.</li> <li>Transaction Level Instructions – In this section, OBTFPM user can input any</li> </ul> |               |
|                       | Customer Instructions received as part of<br>transaction processing. This section will be<br>enabled only for customer initiated<br>transactions.                                                                                                    |               |
| Incoming Message      | Clicking this button allows the system to display the incoming SWIFT MT 767 message received.                                                                                                    |               |
|                       | In case of MT798-MT726-MT759 request, user can view MT798 message(726-759) in this place-holder in Header of the task.                                                                                                    |               |
|                       | In case of MT798_MT788-MT799 request, user can view MT798 message (788-799) in this placeholder in Header of the process-task.                                                                                                    |               |

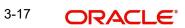

| Field                 | Description                                                                                                    | Sample Values |
|-----------------------|----------------------------------------------------------------------------------------------------|---------------|
| View Undertaking      | Clicking on View Undertaking button enables user to view the details of the undertaking.                                                                                                    |               |
| Request Clarification | On click the Request Clarification button the user<br>can request for an Online clarification from cus-<br>tomer. Clicking the button opens a detailed<br>screen to capture the clarification details. |               |
| Reject                | On click of Reject, user must select a Reject Reason from a list displayed by the system.<br>Reject Codes:                                                                                             |               |
|                       | <ul> <li>R1- Documents missing</li> <li>R2- Signature Missing</li> </ul>                                                                                                    |               |
|                       | <ul> <li>R3- Input Error</li> <li>R4- Insufficient Balance/Limits</li> <li>R5 - Others.</li> </ul>                                                                                                    |               |
|                       | Select a Reject code and give a Reject Descrip-<br>tion.                                                                                                    |               |
|                       | This reject reason will be available in the remarks window throughout the process.                                                                                                    |               |
| Refer                 | On click of Refer, user will be able to refer the task back to the Data Enrichment user. User must select a Refer Reason from the values displayed by the system.                                      |               |
|                       | Refer Codes:                                                                                                    |               |
|                       | R1- Documents missing                                                                                                    |               |
|                       | R2- Signature Missing                                                                                                    |               |
|                       | R3- Input Error                                                                                                    |               |
|                       | <ul> <li>R4- Insufficient Balance/Limits</li> <li>R5 - Others.</li> </ul>                                                                                                    |               |
| Hold                  | The details provided will be on hold.<br>This option is used, if there are any pending infor-<br>mation yet to be received from applicant and<br>appropriate remarks must be provided.                 |               |
| Cancel                | Cancel the task window and return to dashboard.<br>The data entered will not be saved.                                                                                                    |               |
| Save & Close          | Save the information provided and holds the task<br>in you queue for working later.<br>This option will not submit the request.                                                                        |               |
| Next                  | Click Next to move to next logical step in DE<br>stage.The system validates if all the mandatory<br>fields have been captured. Necessary error and<br>override messages to be displayed.               |               |

## 3.3.2 Guarantee Preference

In this section user can enter and update the acknowledgment details and response details.

| ORACLE                                           |                                            |                       |           |         |           |                        | D1 (ENTITY_I 🏦   | FLEXCUBE UNIVERSAL BAN<br>Aug 3, 2023 | •            | POORNIM/<br>subham@gmail.u |
|--------------------------------------------------|--------------------------------------------|-----------------------|-----------|---------|-----------|------------------------|------------------|---------------------------------------|--------------|----------------------------|
| rantee Advise Cancella<br>aEnrichment :: Applica | ation<br>ation No:- 032GTAC000167927       | Clarification Details | Documents | Remarks | Overrides | Customer Instruction   | Incoming Message | View Undertaking                      |              | *                          |
| Main                                             | Guarantee Preference                       |                       |           |         |           |                        |                  |                                       |              | Screen (2/                 |
| Guarantee Preference                             | ▲ 72-Sender to Receiver Informat           | ion                   |           |         |           |                        |                  |                                       |              |                            |
| Additional Fields                                | 72-Sender to Receiver Information          |                       |           |         |           |                        |                  |                                       |              |                            |
| Advices                                          | ۹ 🗗                                        |                       |           |         |           |                        |                  |                                       |              |                            |
| Additional Details                               | ▲ MT768 - Acknowledgement De               | tails                 |           |         |           |                        |                  |                                       |              |                            |
| Settlement Details                               | Applicable in case of Counter Guarantee/Co |                       | ng Bank.  |         |           |                        |                  |                                       |              |                            |
| Summary                                          | 25 - Account Identification                | Date of Mess          | age Ack   |         | 3         | 2A - Amount of Charges |                  |                                       |              |                            |
|                                                  |                                            |                       |           | 曲       |           | v                      |                  |                                       |              |                            |
|                                                  | Charge Details                             |                       |           |         |           |                        |                  |                                       |              |                            |
|                                                  |                                            |                       |           |         |           |                        |                  |                                       |              |                            |
|                                                  |                                            |                       |           |         |           |                        |                  |                                       |              |                            |
|                                                  |                                            |                       |           |         |           |                        |                  |                                       |              |                            |
|                                                  |                                            |                       |           |         |           |                        |                  |                                       |              |                            |
|                                                  |                                            |                       |           |         |           |                        |                  |                                       |              |                            |
|                                                  |                                            |                       |           |         |           |                        |                  |                                       |              |                            |
|                                                  |                                            |                       |           |         |           |                        |                  |                                       |              |                            |
|                                                  |                                            |                       |           |         |           |                        |                  |                                       |              |                            |
|                                                  |                                            |                       |           |         |           |                        |                  |                                       |              |                            |
|                                                  |                                            |                       |           |         |           |                        |                  |                                       |              |                            |
| dit                                              |                                            |                       |           |         |           | Request Clarification  | Reject Refer     | Hold Cancel                           | Save & Close | Back Next                  |

Provide the Guarantee Preference based on the following table.

| Field                               | Description                                                                | Sample Values |
|-------------------------------------|----------------------------------------------------------------------------|---------------|
| Sender to Receiver Inform           | nation                                                                     |               |
| Sender to Receiver Infor-<br>mation | Select the additional information for receiver from the LOV.               |               |
| MT768- Acknowledgment               |                                                                            |               |
| Account Identification              | Provide the values for account identification.                             |               |
| Date of Message Ack                 | Read Only.                                                                 |               |
|                                     | System defaults the current system date as date of message acknowledgment. |               |
| Amount of Charges                   | Select the currency and specify the values for the amount of charges.      |               |
| Account with Bank                   | User can enter the account with bank details.                              |               |
| Charge Details                      | Provide the details of charges if applicable.                              |               |

## 3.3.2.1 Action Buttons

Use action buttons based on the description in the following table:

| Field                 | Description                                                                                                    | Sample Values |
|-----------------------|----------------------------------------------------------------------------------------------------|---------------|
| Clarification Details | Clicking the button opens a detailed screen, user<br>can see the clarification details in the window and<br>the status will be Clarification Requested.                                                                                                    |               |
| Documents             | Click the Documents icon to View/Upload the required documents.                                                                                                    |               |
|                       | Application will display the mandatory and optional documents.                                                                                                    |               |
|                       | The user can view and input/view application details simultaneously.                                                                                                    |               |
|                       | When a user clicks on the uploaded document,<br>Document window get opened and on clicking the<br>view icon of the uploaded document, Application<br>screen should get split into two. The one side of<br>the document allows to view and on the other<br>side allows to input/view the details in the applica-<br>tion.     |               |
| Remarks               | Click the Remarks icon to view the remarks cap-<br>tured as part of Registration stage and also can<br>input Remarks, which can be seen by other<br>users.                                                                                                    |               |
| Overrides             | Click to view overrides, if any.                                                                                                    |               |
| Customer Instruction  | <ul> <li>Click to view/ input the following</li> <li>Standard Instructions – In this section, the system will populate the details of Standard Instructions maintained for the customer. User will not be able to edit this.</li> <li>Transaction Level Instructions – In this section, OBTFPM user can input any</li> </ul> |               |
|                       | Customer Instructions received as part of<br>transaction processing. This section will be<br>enabled only for customer initiated<br>transactions.                                                                                                    |               |
| Incoming Message      | Clicking this button allows the system to display the incoming SWIFT MT 767 message received.                                                                                                    |               |
|                       | In case of MT798-MT726-MT759 request, user can view MT798 message(726-759) in this place-holder in Header of the task.                                                                                                    |               |
|                       | In case of MT798_MT788-MT799 request, user can view MT798 message (788-799) in this placeholder in Header of the process-task.                                                                                                    |               |

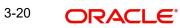

| Field                 | Description                                                                                                    | Sample Values |
|-----------------------|----------------------------------------------------------------------------------------------------|---------------|
| View Undertaking      | Clicking on View Undertaking button enables user to view the details of the undertaking.                                                                                                    |               |
| Request Clarification | On click the Request Clarification button the user<br>can request for an Online clarification from cus-<br>tomer. Clicking the button opens a detailed<br>screen to capture the clarification details.                                                                                                    |               |
| Reject                | <ul> <li>On click of Reject, user must select a Reject Reason from a list displayed by the system.</li> <li>Reject Codes: <ul> <li>R1- Documents missing</li> <li>R2- Signature Missing</li> <li>R3- Input Error</li> <li>R4- Insufficient Balance/Limits</li> <li>R5 - Others.</li> </ul> </li> <li>Select a Reject code and give a Reject Descrip-</li> </ul> |               |
|                       | tion.<br>This reject reason will be available in the remarks<br>window throughout the process.                                                                                                    |               |
| Refer                 | On click of Refer, user will be able to refer the task back to the Data Enrichment user. User must select a Refer Reason from the values displayed by the system.<br>Refer Codes:                                                                                                    |               |
|                       | <ul> <li>R1- Documents missing</li> <li>R2- Signature Missing</li> <li>R3- Input Error</li> <li>R4- Insufficient Balance/Limits</li> <li>R5 - Others.</li> </ul>                                                                                                    |               |
| Hold                  | The details provided will be on hold.<br>This option is used, if there are any pending infor-<br>mation yet to be received from applicant and<br>appropriate remarks must be provided.                                                                                                    |               |
| Cancel                | Cancel the task window and return to dashboard.<br>The data entered will not be saved.                                                                                                    |               |
| Save & Close          | Save the information provided and holds the task<br>in you queue for working later.<br>This option will not submit the request.                                                                                                    |               |
| Next                  | Click Next to move to next logical step in DE<br>stage.The system validates if all the mandatory<br>fields have been captured. Necessary error and<br>override messages to be displayed.                                                                                                    |               |

## 3.3.3 Additional Fields

| ORACLE                                       |                                         |                       |           |         |           |                       | 1 (ENTITY_I 🏛    | FLEXCUBE UNIVERSAL BAN<br>Aug 3, 2023 | <b>.</b>     | POORNIN<br>subham@gma |
|----------------------------------------------|-----------------------------------------|-----------------------|-----------|---------|-----------|-----------------------|------------------|---------------------------------------|--------------|-----------------------|
| rantee Advise Cance<br>aEnrichment :: Applie | llation<br>cation No:- 032GTAC000167927 | Clarification Details | Documents | Remarks | Overrides | Customer Instruction  | Incoming Message | View Undertaking                      |              | ,*                    |
| Main                                         | Additional Fields                       |                       |           |         |           |                       |                  |                                       |              | Screen ( 3            |
| Suarantee Preference                         | Additional Fields                       |                       |           |         |           |                       |                  |                                       |              |                       |
| Additional Fields                            | No Additional fields configured!        |                       |           |         |           |                       |                  |                                       |              |                       |
| dvices                                       |                                         |                       |           |         |           |                       |                  |                                       |              |                       |
| dditional Details                            |                                         |                       |           |         |           |                       |                  |                                       |              |                       |
| ettlement Details                            |                                         |                       |           |         |           |                       |                  |                                       |              |                       |
| ummary                                       |                                         |                       |           |         |           |                       |                  |                                       |              |                       |
|                                              |                                         |                       |           |         |           |                       |                  |                                       |              |                       |
|                                              |                                         |                       |           |         |           |                       |                  |                                       |              |                       |
|                                              |                                         |                       |           |         |           |                       |                  |                                       |              |                       |
|                                              |                                         |                       |           |         |           |                       |                  |                                       |              |                       |
|                                              |                                         |                       |           |         |           |                       |                  |                                       |              |                       |
|                                              |                                         |                       |           |         |           |                       |                  |                                       |              |                       |
|                                              |                                         |                       |           |         |           |                       |                  |                                       |              |                       |
|                                              |                                         |                       |           |         |           |                       |                  |                                       |              |                       |
|                                              |                                         |                       |           |         |           |                       |                  |                                       |              |                       |
|                                              |                                         |                       |           |         |           |                       |                  |                                       |              |                       |
|                                              |                                         |                       |           |         |           |                       |                  |                                       |              |                       |
| dit                                          |                                         |                       |           |         |           | Request Clarification | Reject Refer     | Hold Cancel                           | Save & Close | Back Ne               |

In this step system defaults the Additional details based on the Additional fields maintained in the system.

### 3.3.3.1 Action Buttons

Use action buttons based on the description in the following table:

| Field                 | Description                                                                                                    | Sample Values |
|-----------------------|----------------------------------------------------------------------------------------------------|---------------|
| Clarification Details | Clicking the button opens a detailed screen, user<br>can see the clarification details in the window and<br>the status will be Clarification Requested.                                                                                                    |               |
| Documents             | Click the Documents icon to View/Upload the required documents.                                                                                                    |               |
|                       | Application will display the mandatory and optional documents.                                                                                                    |               |
|                       | The user can view and input/view application details simultaneously.                                                                                                    |               |
|                       | When a user clicks on the uploaded document,<br>Document window get opened and on clicking the<br>view icon of the uploaded document, Application<br>screen should get split into two. The one side of<br>the document allows to view and on the other<br>side allows to input/view the details in the applica-<br>tion. |               |
| Remarks               | Click the Remarks icon to view the remarks cap-<br>tured as part of Registration stage and also can<br>input Remarks, which can be seen by other<br>users.                                                                                                    |               |
| Overrides             | Click to view overrides, if any.                                                                                                    |               |

| Field                 | Description                                                                                                    | Sample Values |
|-----------------------|----------------------------------------------------------------------------------------------------|---------------|
| Customer Instruction  | Click to view/ input the following                                                                                                    |               |
|                       | <ul> <li>Standard Instructions – In this section, the system will populate the details of Standard Instructions maintained for the customer. User will not be able to edit this.</li> <li>Transaction Level Instructions – In this</li> </ul>                |               |
|                       | <ul> <li>Transaction Level instructions – in this<br/>section, OBTFPM user can input any<br/>Customer Instructions received as part of<br/>transaction processing. This section will be<br/>enabled only for customer initiated<br/>transactions.</li> </ul> |               |
|                       |                                                                                                    |               |
| Incoming Message      | Clicking this button allows the system to display the incoming SWIFT MT 767 message received.                                                                                                    |               |
|                       | In case of MT798-MT726-MT759 request, user can view MT798 message(726-759) in this place-holder in Header of the task.                                                                                                    |               |
|                       | In case of MT798_MT788-MT799 request, user can view MT798 message (788-799) in this placeholder in Header of the process-task.                                                                                                    |               |
| View Undertaking      | Clicking on View Undertaking button enables user to view the details of the undertaking.                                                                                                    |               |
| Request Clarification | On click the Request Clarification button the user<br>can request for an Online clarification from cus-<br>tomer. Clicking the button opens a detailed<br>screen to capture the clarification details.                                                       |               |
| Reject                | On click of Reject, user must select a Reject Reason from a list displayed by the system.                                                                                                    |               |
|                       | Reject Codes:                                                                                                    |               |
|                       | R1- Documents missing                                                                                                    |               |
|                       | R2- Signature Missing                                                                                                    |               |
|                       | R3- Input Error                                                                                                    |               |
|                       | <ul> <li>R4- Insufficient Balance/Limits</li> <li>R5 - Others.</li> </ul>                                                                                                    |               |
|                       | Select a Reject code and give a Reject Descrip-<br>tion.                                                                                                    |               |
|                       | This reject reason will be available in the remarks window throughout the process.                                                                                                    |               |

| Field        | Description                                                                                                    | Sample Values |
|--------------|----------------------------------------------------------------------------------------------------|---------------|
| Refer        | On click of Refer, user will be able to refer the task back to the Data Enrichment user. User must select a Refer Reason from the values displayed by the system.                        |               |
|              | Refer Codes:                                                                                                    |               |
|              | <ul> <li>R1- Documents missing</li> </ul>                                                                                                    |               |
|              | R2- Signature Missing                                                                                                    |               |
|              | R3- Input Error                                                                                                    |               |
|              | R4- Insufficient Balance/Limits                                                                                                    |               |
|              | R5 - Others.                                                                                                    |               |
| Hold         | The details provided will be on hold.<br>This option is used, if there are any pending infor-<br>mation yet to be received from applicant and<br>appropriate remarks must be provided.   |               |
| Cancel       | Cancel the task window and return to dashboard.<br>The data entered will not be saved.                                                                                                   |               |
| Save & Close | Save the information provided and holds the task<br>in you queue for working later.<br>This option will not submit the request.                                                          |               |
| Next         | Click Next to move to next logical step in DE<br>stage.The system validates if all the mandatory<br>fields have been captured. Necessary error and<br>override messages to be displayed. |               |

### 3.3.4 Advices

This section defaults the advices maintained for the product based on the advices maintained at the Product level.

| ORACLE                 | My Tasks                                                                                   |                                                     | <b></b>                                             | (PK2)<br>Mar 22, 2019                               | SRIDHA<br>subham@gmai |
|------------------------|--------------------------------------------------------------------------------------------|-----------------------------------------------------|-----------------------------------------------------|-----------------------------------------------------|-----------------------|
| arantee Advise Cancell | ation - DataEnrichment :: Application No: PK2GT.                                           | AC000043100                                         | II Clarification Details                            | des III Incoming Message III \                      | View Undertaking 💦 🛒  |
| Main                   | Advices                                                                                    |                                                     |                                                     |                                                     | Screen ( 4            |
| Guarantee Preference   |                                                                                            |                                                     |                                                     |                                                     |                       |
| Additional Fields      | Advice : GUA_AMD_INSTR                                                                     | Advice : GUAR_RELEASE                               | Advice : LC_ACK_AMND                                | Advice : LC_CASH_COL_ADV                            |                       |
| Advices                | Advice Name : GUA_AMD_INSTR                                                                | Advice Name : GUAR_RELEASE                          | Advice Name : LC_ACK_AMND                           | Advice Name : LC_CASH_COL_ADV                       | ,                     |
| Additional Details     | Advice Party : BEN<br>Party Name : GOODCARE PLC                                            | Advice Party : ISB<br>Party Name : CITIBANK IRELAND | Advice Party : ISB<br>Party Name : CITIBANK IRELAND | Advice Party : ISB<br>Party Name : CITIBANK IRELAND |                       |
| Settlement Details     | Suppress : YES<br>Advice                                                                   | Suppress : NO<br>Advice                             | Suppress : NO<br>Advice                             | Suppress : NO<br>Advice                             |                       |
| Summary                |                                                                                            |                                                     |                                                     |                                                     |                       |
|                        |                                                                                            |                                                     |                                                     |                                                     |                       |
|                        | Advice : PAYMENT_MESSAGE                                                                   |                                                     |                                                     |                                                     |                       |
|                        | Advice Name : PAYNENT_MESSAGE<br>Advice Party :<br>Party Name :<br>Suppress : NO<br>Advice |                                                     |                                                     |                                                     |                       |
|                        |                                                                                            |                                                     |                                                     |                                                     |                       |
| udit                   |                                                                                            |                                                     | Request Clarification Reject Refer                  | Hold Cancel Save & Clo                              | ose Back Nex          |

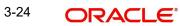

### The user can also suppress the Advice, if required.

| dvice Details    |                |                                      |           |           |
|------------------|----------------|--------------------------------------|-----------|-----------|
| Advice Details   | Advice Name    | Medium                               | Advice Pa | ırty      |
| $\bigcirc$       | AMD_EXP_CR     | MAIL                                 | ▼ BEN     |           |
| arty ID          | Party Name     |                                      |           |           |
| 032204           | Air Arabia     |                                      |           |           |
| FFT Code         |                |                                      |           | +         |
| FFT Code         | FFT Descriptio | n                                    |           | Action    |
| 29BNKCNTACT      |                |                                      |           | 1         |
| Instructions     |                |                                      |           |           |
|                  |                |                                      |           | +         |
| Instruction Code |                | Instruction Description              | Edit      | Action    |
| E202             |                | . IN REIMBURSEMENT PLEASE TELE-REMIT | THE FUNC  | 1 1       |
|                  |                |                                      |           | OK Cancel |

| Field           | Description                                                                                     | Sample Values |
|-----------------|-------------------------------------------------------------------------------------------------|---------------|
| Suppress Advice | <b>Toggle on</b> : Switch on the toggle if advice is suppressed.                                |               |
|                 | <b>Toggle off</b> : Switch off the toggle if suppress advice is not required for the amendments |               |
| Advice Name     | Read only field.                                                                                |               |
|                 | Displays the advise name.                                                                       |               |
| Medium          | The medium of advices is defaulted from the system.                                             |               |
|                 | User can update if required.                                                                    |               |
| Advice Party    | Read only field.                                                                                |               |
|                 | Value be defaulted from Guarantee /SBLC advise.                                                 |               |
| Party ID        | Read only field.                                                                                |               |
|                 | Value be defaulted from Guarantee /SBLC advise.                                                 |               |
| Party Name      | Read only field.<br>Value be defaulted from Guarantee /SBLC<br>advise.                          |               |

Free Format Text

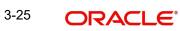

| Field                   | Description                                                                  | Sample Values |
|-------------------------|------------------------------------------------------------------------------|---------------|
|                         | Click plus icon to add new FFT code.                                         |               |
| +                       |                                                                              |               |
| FTT Code                | User can select the FFT code as a part of free text.                         |               |
| FFT Description         | FFT description is populated based on the FFT code selected.                 |               |
|                         | Click edit icon to edit any existing FFT code.                               |               |
| D                       |                                                                              |               |
| Action                  | Click Edit icon to edit the FFT details.                                     |               |
|                         | Click Delete icon to delete the FFT details.                                 |               |
| Instruction Details     |                                                                              |               |
|                         | Click plus icon to add new instruction code.                                 |               |
| +                       |                                                                              |               |
| Instruction Code        | User can select the instruction code as a part of free text.                 |               |
| Instruction Description | Instruction description is populated based on the Instruction code selected. |               |
| D                       | Click edit icon to edit any existing Instruction code.                       |               |
| Action                  | Click Edit icon to edit the instruction details.                             |               |
|                         | Click Delete icon to delete the instruction details.                         |               |

### 3.3.4.1 Action Buttons

Use action buttons based on the description in the following table:

|   | Field                 | Description                                                                                                    | Sample Values |
|---|-----------------------|----------------------------------------------------------------------------------------------------|---------------|
| - | Clarification Details | Clicking the button opens a detailed screen, user<br>can see the clarification details in the window and<br>the status will be Clarification Requested. |               |

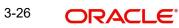

| Field                 | Description                                                                                                    | Sample Values |
|-----------------------|----------------------------------------------------------------------------------------------------|---------------|
| Documents             | Click the Documents icon to View/Upload the required documents.                                                                                                    |               |
|                       | Application will display the mandatory and optional documents.                                                                                                    |               |
|                       | The user can view and input/view application details simultaneously.                                                                                                    |               |
|                       | When a user clicks on the uploaded document,<br>Document window get opened and on clicking the<br>view icon of the uploaded document, Application<br>screen should get split into two. The one side of<br>the document allows to view and on the other<br>side allows to input/view the details in the applica-<br>tion. |               |
| Remarks               | Click the Remarks icon to view the remarks cap-<br>tured as part of Registration stage and also can<br>input Remarks, which can be seen by other<br>users.                                                                                                    |               |
| Overrides             | Click to view overrides, if any.                                                                                                    |               |
| Customer Instruction  | Click to view/ input the following                                                                                                    |               |
|                       | <ul> <li>Standard Instructions – In this section, the<br/>system will populate the details of Standard<br/>Instructions maintained for the customer.<br/>User will not be able to edit this.</li> </ul>                                                                                                    |               |
|                       | • <b>Transaction Level Instructions</b> – In this section, OBTFPM user can input any Customer Instructions received as part of transaction processing. This section will be enabled only for customer initiated transactions.                                                                                            |               |
|                       |                                                                                                    |               |
| Incoming Message      | Clicking this button allows the system to display the incoming SWIFT MT 767 message received.                                                                                                    |               |
|                       | In case of MT798-MT726-MT759 request, user can view MT798 message(726-759) in this place-holder in Header of the task.                                                                                                    |               |
|                       | In case of MT798_MT788-MT799 request, user can view MT798 message (788-799) in this placeholder in Header of the process-task.                                                                                                    |               |
| View Undertaking      | Clicking on View Undertaking button enables user to view the details of the undertaking.                                                                                                    |               |
| Request Clarification | On click the Request Clarification button the user<br>can request for an Online clarification from cus-<br>tomer. Clicking the button opens a detailed<br>screen to capture the clarification details.                                                                                                    |               |

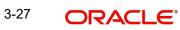

| Field        | Description                                                                                                    | Sample Values |
|--------------|----------------------------------------------------------------------------------------------------|---------------|
| Reject       | On click of Reject, user must select a Reject Reason from a list displayed by the system.                                                                                                |               |
|              | Reject Codes:                                                                                                    |               |
|              | R1- Documents missing                                                                                                    |               |
|              | R2- Signature Missing                                                                                                    |               |
|              | R3- Input Error                                                                                                    |               |
|              | R4- Insufficient Balance/Limits                                                                                                    |               |
|              | R5 - Others.                                                                                                    |               |
|              | Select a Reject code and give a Reject Descrip-<br>tion.                                                                                                    |               |
|              | This reject reason will be available in the remarks window throughout the process.                                                                                                    |               |
| Refer        | On click of Refer, user will be able to refer the task back to the Data Enrichment user. User must select a Refer Reason from the values displayed by the system.                        |               |
|              | Refer Codes:                                                                                                    |               |
|              | R1- Documents missing                                                                                                    |               |
|              | R2- Signature Missing                                                                                                    |               |
|              | R3- Input Error                                                                                                    |               |
|              | R4- Insufficient Balance/Limits                                                                                                    |               |
|              | R5 - Others.                                                                                                    |               |
| Hold         | The details provided will be on hold.                                                                                                    |               |
|              | This option is used, if there are any pending infor-<br>mation yet to be received from applicant and<br>appropriate remarks must be provided.                                            |               |
| Cancel       | Cancel the task window and return to dashboard.<br>The data entered will not be saved.                                                                                                   |               |
| Save & Close | Save the information provided and holds the task in you queue for working later.                                                                                                    |               |
|              | This option will not submit the request.                                                                                                    |               |
| Next         | Click Next to move to next logical step in DE<br>stage.The system validates if all the mandatory<br>fields have been captured. Necessary error and<br>override messages to be displayed. |               |

### 3.3.5 Additional Details

In the Additional details section, the user can verify/input/update the additional details data segment of the Guarantee/SBLC Cancellation request.

#### Guarantee cancellation may have impact on the Charges & Commission section.

| ORACLE                                        |                                            |   |                      |           |         |                |                    | D1 (ENTITY_ | <u>ش</u> . | ELEXCUBE UNIVERSAL BAN.<br>Aug 3, 2023 |              | POC<br>subham | RNIM<br>©gmai |
|-----------------------------------------------|--------------------------------------------|---|----------------------|-----------|---------|----------------|--------------------|-------------|------------|----------------------------------------|--------------|---------------|---------------|
| arantee Advise Cance<br>taEnrichment :: Appli | llation<br>cation No:- 032GTAC000167927    | C | Iarification Details | Documents | Remarks | Overrides Cu   | stomer Instruction | Incoming    | g Message  | View Undertaking                       |              |               | *             |
| Main                                          | Additional Details                         |   |                      |           |         |                |                    |             |            |                                        |              | Scre          | en ( 5        |
| Guarantee Preference                          | Limit & Collateral                         | : | Charge Detail        | s         | :       | Preview Messa  | age                | :           |            |                                        |              |               |               |
| Additional Fields                             | Contribution Currency :                    |   | Charge               |           |         | Language       | :                  |             |            |                                        |              |               |               |
| Advices                                       | Contribution Amount :<br>Limit Status      |   | Commission           | -         |         | Guarantee Numb |                    | 23214       |            |                                        |              |               |               |
| Additional Details                            | Collateral Currency :                      |   | Block Status         | :         |         |                |                    |             |            |                                        |              |               |               |
| Settlement Details                            | Collateral Contr. :<br>Collateral Status : |   |                      |           |         |                |                    |             |            |                                        |              |               |               |
| Summary                                       |                                            |   |                      |           |         |                |                    |             |            |                                        |              |               |               |
|                                               |                                            |   |                      |           |         |                |                    |             |            |                                        |              |               |               |
| udit                                          |                                            |   |                      |           |         | Reque          | est Clarification  | Reject      | Refer      | Hold Cancel                            | Save & Close | Back          | Ne            |

### 3.3.5.1 Limit and Collateral

The limits and collateral details are displayed as tile. The tiles displays a list of important fields with values.

On Approval, system should not release the Earmarking against each limit line and system should handoff the "Limit Earmark Reference Number "to the back office. On successful handoff, back office will make use of these "Limit Earmark Reference Number" to release the Limit Earmark done in the mid office (OBTFPM) and should Earmark the limit from the Back office.

In case multiple Lines are applicable, Limit Earmark Reference for all lines to be passed to the back office.

#### Note

For Guarantee Advising MT 760, user can input the values, applicable if Advising bank confirms undertaking.

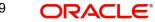

### 3.3.5.2

| nit & Collateral                                        |                                  |                      |                           |                         |                |                            |                     |                      |                         |      |
|---------------------------------------------------------|----------------------------------|----------------------|---------------------------|-------------------------|----------------|----------------------------|---------------------|----------------------|-------------------------|------|
| imit Details                                            |                                  |                      |                           |                         |                |                            |                     |                      |                         |      |
| ustomer ID L                                            | inkage Type                      | Liability Number     | Line Id/Linkage Ref No    | Line Serial             | Contribution % | Contribution Currency      | Amount to Earmark   | Limit Check Response | Response Message        |      |
| 32204 F                                                 | acility                          | 032204               | 032204AED                 | 1                       | 100            | AED                        | 80000               | Not Available        |                         |      |
|                                                         |                                  | ^                    | Collateral Currency and a | amount                  |                | Exchange R<br>1.0          | ate 🗸 🗸             | ^                    |                         |      |
| sh Collateral (<br>lateral Percentage<br>equence Number | *                                | * t Account Currency |                           | amount<br>Exchange Rate | Collateral %   |                            |                     |                      | Account Balance Check F | Resp |
| ateral Percentage                                       | *                                |                      | AED 💌                     |                         | Collateral %   | 1.0                        | ~                   |                      | Account Balance Check F | Resp |
| ateral Percentage                                       | * Settlemen<br>AED               |                      | AED 💌                     |                         |                | 1.0<br>Contribution Amount | ~                   |                      |                         | Resp |
| ateral Percentage<br>equence Number                     | * Settlemen<br>AED<br>ge Details |                      | AED 💌                     |                         | NaN            | 1.0<br>Contribution Amount | Contribution Amount |                      | VS                      | Resp |

| Limit Details                         | ×                         |
|---------------------------------------|---------------------------|
| Customer Id                           | Linkage Type *            |
| 032204 Q                              | Facility 🔻                |
| Contribution % *                      | Liability Number *        |
| 100.0 ~ ^                             | 032204 Q                  |
| Contribution Currency                 | Line Id/Linkage Ref No *  |
| AED                                   | 032204AED Q               |
| Limit/Liability Currency              | Limits Description        |
| AED                                   |                           |
| Limit Check Response                  | Amount to Earmark *       |
| Available                             | AED 110.00                |
| Expiry Date                           | Limit Available Amount    |
|                                       | AED 0.00                  |
| Response Message                      | ELCM Reference Number     |
| Balance available of AED 99994260148; |                           |
|                                       | Verify Save & Close Close |

## Provide the Limit Details based on the description in the following table:

|           | ···· = -····· = ······ 3 ····· 3 ······    |               |  |  |  |  |
|-----------|--------------------------------------------|---------------|--|--|--|--|
| Field     | Description                                | Sample Values |  |  |  |  |
| Plus Icon | Click plus icon to add new Limit Details.  |               |  |  |  |  |
| +         |                                            |               |  |  |  |  |
| Edit      | Click edit link to edit the limit details. |               |  |  |  |  |

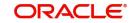

#### Field

### Limit Details

Click View link to view the limit details.

Below fields are displayed on the Limit Details pop-up screen, if the user clicks View link.

| Customer ID            | Applicant's/Applicant Bank customer ID will get defaulted.                                                                                                    |  |
|------------------------|----------------------------------------------------------------------------------------------------|--|
| Linkage Type           | Select the linkage type.<br>Linkage type can be:<br>• Facility<br>• Liability<br>•<br>By default Linkage Type is "Facility".                                                                                                    |  |
| Contribution%          | System will default this to 100% and user can modify. System will display an alert message, if modified.                                                                                                    |  |
|                        | Once contribution % is provided, system will default the amount.                                                                                                    |  |
|                        | System to validate that if Limit Contribution% plus<br>Collateral% is equal to 100. If the total percent-<br>age is not equal to 100 application will display an<br>alert message.                                                                                                    |  |
|                        | Note                                                                                                    |  |
|                        | The collateral % maintained for the<br>customer is defaulted into the Collateral<br>Details screen. If collateral % is not<br>maintained for the customer, then<br>system should default the collateral %<br>maintained for the product. User can<br>modify the defaulted collateral<br>percentage, in which case system should<br>display a override message "Defaulted<br>Collateral Percentage modified.                                                 |  |
| Liability Number       | Click <b>Search</b> to search and select the Liability<br>Number from the look-up.                                                                                                    |  |
| Contribution Currency  | The guarantee currency will be defaulted in this field.                                                                                                    |  |
| Line ID/Linkage Ref No | User can choose from the various lines available<br>and mapped under the customer id gets listed in<br>the drop down. LINE ID-DESCRIPTION will be<br>available for selection along with Line ID. When<br>you click on 'verify', the system will return value if<br>the limit check was successful or Limit not Avail-<br>able. If limit check fails, the outstanding limit after<br>the transaction value will be shown in the limit<br>outstanding amount. |  |

| Field                        | Description                                                                                                    | Sample Values |
|------------------------------|----------------------------------------------------------------------------------------------------|---------------|
| Limit/ Liability Currency    | Limit Currency will be defaulted in this field.                                                                                                    |               |
| Limits Description           | This field will display the description of the limits.                                                                                                    |               |
| Limit Check Response         | Response can be 'Success' or 'Limit not Avail-<br>able'.                                                                                                    |               |
|                              | This field displays the value, if you click <b>Verify</b> button.                                                                                                    |               |
| Amount to Earmark            | Amount to earmark                                                                                                    |               |
|                              | will default based on the contribution %.                                                                                                    |               |
|                              | User can change the value.                                                                                                    |               |
| Expiry Date                  | This field displays the date up to which the Line is valid                                                                                                    |               |
| Limit Available Amount       | This field will display the value of available limit,<br>i.e., limit available without any earmark. The Limit<br>Available Amount must be greater than the Con-<br>tribution Amount. |               |
|                              | This field displays the value, if you click <b>Verify</b> button.                                                                                                    |               |
| Response Message             | Detailed Response message.                                                                                                    |               |
|                              | This field displays the value, if you click <b>Verify</b> button.                                                                                                    |               |
| ELCM Reference Number        | This field displays the ELCM reference number.                                                                                                    |               |
| Below fields appear in the L | imit Details grid along with the above fields.                                                                                                    | I             |
| Line Serial                  | Displays the serial of the various lines available and mapped under the customer id.                                                                                                 |               |
|                              | This field appears on the Limits grid.                                                                                                    |               |
| Edit                         | Click the link to edit the Limit Details                                                                                                    |               |
| Delete icon                  | Click delete icon to delete the existing limit details.                                                                                                    |               |

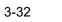

| otal Collateral Amount *                | Collateral Amount to b                       | e Collected *                      |
|-----------------------------------------|----------------------------------------------|------------------------------------|
| AED 10.00                               |                                              | AED 10.00                          |
| Sequence Number                         | Collateral Split % *                         |                                    |
| 1.0                                     | 10.0                                         | ~ ^                                |
| Collateral Contrubution Amount *        | Settlement Account *                         |                                    |
| AED 1.00                                | 0912160013                                   | Q                                  |
| Settlement Account Currency             | Exchange Rate                                |                                    |
| AED                                     | 1.0                                          | ~ ^                                |
| Contribution Amount in Account Currency | Account Available Am                         | ount                               |
| AED 1.00                                |                                              | AED 1,984,452.45                   |
| Response                                | Response Message                             |                                    |
| VS                                      | The amount block ca<br>as the account has su | n be performed<br>fficient balance |
| Verify                                  |                                              |                                    |

| Field                          | Description                                                                                                    | Sample Values |
|--------------------------------|----------------------------------------------------------------------------------------------------|---------------|
| Cash Collateral Details        |                                                                                                    |               |
| Collateral Percentage          | System populates the Collateral % maintained in the Customer / Product for the counter party of the contract.                                           |               |
| Collateral Currency and amount | System populates the contract currency as collateral currency by default.                                                                               |               |
| Exchange Rate                  | System populates the exchange rate maintained.<br>System validates for the Override Limit and the<br>Stop limit if defaulted exchange rate is modified. |               |

Click View link to view the collateral details.

Below fields are displayed on the Collateral Details pop-up screen, if the user clicks plus icon.

| Total Collateral Amount              | Read only field.                                                                                                    |  |
|--------------------------------------|----------------------------------------------------------------------------------------------------|--|
|                                      | This field displays the total collateral amount pro-<br>vided by the user.                                            |  |
| Collateral Amount to be<br>Collected | Read only field.<br>This field displays the collateral amount yet to be<br>collected as part of the collateral split. |  |

Provide the collateral details based on the description provided in the following table:

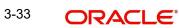

| Field                               | Description                                                                                                    | Sample Values |
|-------------------------------------|----------------------------------------------------------------------------------------------------|---------------|
| Sequence Number                     | Read only field.                                                                                                    |               |
|                                     | The sequence number is auto populated with the value, generated by the system.                                                                                                    |               |
| Collateral Split %                  | Specify the collateral split% to be collected against the selected settlement account.                                                                                                    |               |
| Collateral Contribution<br>Amount   | Collateral contribution amount will get defaulted in this field.                                                                                                    |               |
|                                     | The collateral % maintained for the customer is<br>defaulted into the Collateral Details screen. If col-<br>lateral % is not maintained for the customer, then<br>system should default the collateral % maintained<br>for the product. User can modify the defaulted<br>collateral percentage, in which case system<br>should display a override message "Defaulted<br>Collateral Percentage modified. |               |
| Settlement Account                  | Select the settlement account for the collateral.                                                                                                    |               |
| Settlement Account Cur-<br>rency    | Settlement Account Currency is auto populated by the system.                                                                                                    |               |
| Exchange Rate                       | Read only field.                                                                                                    |               |
|                                     | This field displays the exchange rate, if the settle-<br>ment account currency is different from the collat-<br>eral currency.                                                                                                    |               |
| Contribution Amount in              | Read only field.                                                                                                    |               |
| Account Currency                    | This field displays the contribution amount in the settlement account currency as defaulted by the system.                                                                                                    |               |
| Account Available Amount            | Account Available Amount will be auto-populated based on the Settlement Account selection.                                                                                                    |               |
| Response                            | Response can be 'Success' or 'Amount not Avail-<br>able'.                                                                                                    |               |
| Response Message                    | Detailed Response message.                                                                                                    |               |
| Verify                              | Click to verify the account balance of the Settle-<br>ment Account.                                                                                                    |               |
| Save & Close                        | Click to save and close the record.                                                                                                    |               |
| Cancel                              | Click to cancel the entry.                                                                                                    |               |
| Below fields appear in the <b>C</b> | cash Collateral Details grid along with the above fie                                                                                                    | lds.          |
| Collateral %                        | User must enter the percentage of collateral to be<br>linked to this transaction. If the value is more than<br>100% system will display an alert message.                                                                                                    |               |
| Currency                            | The guarantee currency will get defaulted in this field.                                                                                                    |               |

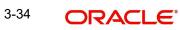

| Field                             | Description                                                      | Sample Values |
|-----------------------------------|------------------------------------------------------------------|---------------|
| Contribution Amount               | Collateral contribution amount will get defaulted in this field. |               |
| Account Balance Check<br>Response | Response for account balance check is defaulted in this field.   |               |
| Delete Icon                       | Click minus icon to remove any existing Collateral Details.      |               |
| Edit Link                         | Click edit link to edit any existing Collateral Details.         |               |

#### Deposit Linkage Details

In this section which the deposit linkage details is captured.

System should allow the user to Link one or more existing Deposits as a contribution to secure underlying transactions. On Submit of DE stage, system will create Linkage of the Deposit/ modification of existing Linkage by calling Back-office system (DDA) system directly.

| Deposit Linkage Details  |             |                                           | ×      |
|--------------------------|-------------|-------------------------------------------|--------|
| Customer Id              |             | Deposit Account                           |        |
| 091215                   | 9           | PK2CDP1221100002                          |        |
| Deposit Branch           |             |                                           |        |
| PK2                      |             |                                           |        |
| Deposit Available Amount |             | Deposit Maturity Date                     |        |
| AED - AED 8              | 7,508.00    | (iii)                                     |        |
| Exchange Rate            |             | Deposit Available In Transaction Currence | y      |
|                          |             | -                                         |        |
| Linkage Percentage % *   |             | Linkage Amount(Transaction Currency) *    |        |
| 45.00                    | ~ ~         | AED - AED 450.00                          |        |
|                          |             |                                           |        |
|                          |             |                                           |        |
|                          |             |                                           |        |
|                          |             | Save & Close                              | Close  |
|                          | I           | Save & Close                              | Close  |
| Field                    | Description |                                           | Sample |

Click + plus icon to add new deposit details.

| Customer Id     | Customer ID is defaulted from the system.<br>User can change the customer ID.                                                                                                    |  |
|-----------------|----------------------------------------------------------------------------------------------------|--|
| Deposit Account | Click <b>Search</b> to search and select the deposit<br>account from the look-up. All the Deposits of<br>the customer should be listed in the LOV<br>search. User should be able to select the<br>deposit for linkage. |  |

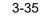

| Field                                        | Description                                                                                                    | Sample Values |
|----------------------------------------------|----------------------------------------------------------------------------------------------------|---------------|
| Deposit Branch                               | Branch will be auto populated based on the Deposit account selection.                                                                                  |               |
| Deposit Available<br>Amount                  | Amount will be auto-populated based on the Deposit Account selection.                                                                                  |               |
| Deposit Maturity Date                        | Maturity Date of deposit is displayed based on the Deposit Account selection.                                                                          |               |
| Exchange Rate                                | Latest Exchange Rate for deposit linkage<br>should be displayed. This will be picked up<br>from the exchange rate maintenance from the<br>common core. |               |
| Deposit Available in<br>Transaction Currency | Deposit amount available should be displayed after exchange rate conversion, if applicable.                                                            |               |
| Linkage Percentage%                          | Specify the value for linkage percentage.                                                                                                    |               |
| Linkage Amount (Trans-<br>action Currency):  | System to default the transaction amount user can change the value.                                                                                    |               |
|                                              | System validates the linking amount with availa-<br>ble Deposit balance and should not allow to link<br>more than the available amount.                |               |
| Below fields appear in the <b>I</b>          | Deposit Details grid along with the above fields.                                                                                                    |               |

| Deposit Currency     | The currency will get defaulted in this field.                                           |  |
|----------------------|------------------------------------------------------------------------------------------|--|
| Transaction Currency | The currency will get defaulted in this field from the underlying task.                  |  |
| Delete Icon          | Click minus icon to remove the existing Linked deposit details by selecting the Deposit. |  |
| Edit Link            | Click edit link to edit any existing deposit Details.                                    |  |

#### Commission, Charges and Taxes Details 3.3.5.3

After Advices, click on Next button and on landing the additional tab, charges and tax if any will get defaulted from Back end simulation. If default charges are available under the

product, they should be defaulted here with values. If customer or customer group specific charges are maintained, then the same will be defaulted from back end system.

| arge Details        |                |            |            |         |          |          |         |           |            |              |              |                    |
|---------------------|----------------|------------|------------|---------|----------|----------|---------|-----------|------------|--------------|--------------|--------------------|
| Recalculate Redet   | fault          |            |            |         |          |          |         |           |            |              |              |                    |
| Commission Deta     | ils            |            |            |         |          |          |         |           |            |              |              |                    |
| ent                 |                |            |            |         |          |          |         |           |            |              |              |                    |
| ent Description     |                |            |            |         |          |          |         |           |            |              |              |                    |
| Component           | Rate Mo        | od. Rate   | Currency   | Amount  | Modified | Defer    | Waive   | Charge Pa | rty        | Settl. Accn  | ıt           | Amendable          |
| No data to display. |                |            |            |         |          |          |         |           |            |              |              |                    |
| Page 1 (0 of 0 iter | ms) K < 1      | К          |            |         |          |          |         |           |            |              |              |                    |
| Charge Details      |                |            |            |         |          |          |         |           |            |              |              |                    |
| Component           | Tag currency   | Tag Amount | t Currenc  | ay Amou | unt      | Modified | Billing | Defer     | Waive      | Charge Party |              | Settlement Account |
| LCGCLM              | AED            | 89000      | GBP        |         | £50.00   |          |         |           | $\bigcirc$ | Air Arabia   |              | 0322040001         |
| Page 1 of 1 (1 of   | f 1 items) K < | 1 > >      |            |         |          |          |         |           |            |              |              |                    |
| Tax Details         |                |            |            |         |          |          |         |           |            |              |              |                    |
| Component           | Туре           | 1          | Value Date |         | Ccy      | Amount   |         | Billing   | 1          | Defer        | Settl. Accnt |                    |
| No data to display. |                |            |            |         |          |          |         |           |            |              |              |                    |
|                     |                |            |            |         |          |          |         |           |            |              |              |                    |
|                     |                |            |            |         |          |          |         |           |            |              |              |                    |
|                     |                |            |            |         |          |          |         |           |            |              |              | Save & Close Close |

### 3.3.5.4 Commission Details

Provide the Commission Details based on the description provided in the following table:

| Field             | Description                                                                                                    | Sample Values |
|-------------------|----------------------------------------------------------------------------------------------------|---------------|
| Event             | Read only field.<br>This field displays the event name.                                                                       |               |
| Event Description | Read only field.<br>This field displays the description of the event.                                                         |               |
| Component         | Select the commission component                                                                                               |               |
| Rate              | Defaults from product. User can change the rate, if required.                                                                 |               |
| Modified Rate     | From the default value, if the rate or amount is<br>changed, the modified value gets updated in the<br>modified amount field. |               |
| Currency          | Defaults the currency in which the commission needs to be collected.                                                          |               |
| Amount            | An amount that is maintained under the product code defaults in this field. User can modify the value, if required.           |               |
| Modified          | From the default value, if the rate or amount is changed, the modified value gets updated in the modified amount field.       |               |
| Defer             | Select the check box, if charges/commissions has to be deferred and collected at any future step.                             |               |
|                   | This field is disabled, if 'Defer' toggle is enabled.                                                                         |               |

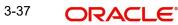

| Field              | Description                                                                                   | Sample Values |
|--------------------|-----------------------------------------------------------------------------------------------|---------------|
| Waive              | Select the check box to waive charges/commis-<br>sion.                                        |               |
|                    | Based on the customer maintenance, the charges/commission can be marked for Billing or Defer. |               |
|                    | This field is disabled, if 'Defer' toggle is enabled.                                         |               |
| Charge Party       | Charge party will be 'Applicant' by Default. You can change the value to Beneficiary.         |               |
| Settlement Account | Details of the Settlement Account.                                                            |               |
| Amendable          | Displays if the field is amendable or not.                                                    |               |

## 3.3.5.5 Charge Details

Provide the Charge Details based on the description provided in the following table:

| Field        | Description                                                                                                    | Sample Values |
|--------------|----------------------------------------------------------------------------------------------------|---------------|
| Component    | Charge Component type.                                                                                                    |               |
| Tag Currency | Defaults the tag currency in which the charges have to be collected.                                                                                                    |               |
| Tag Amount   | Defaults the tag amount that is maintained under<br>the product code gets defaulted in this field. User<br>can edit the value, if required.                                                                                            |               |
| Currency     | Defaults the currency in which the charges have to be collected.                                                                                                    |               |
| Amount       | An amount that is maintained under the product code gets defaulted in this field. User can edit the value, if required.                                                                                                    |               |
| Modified     | From the default value, if the rate is changed or<br>the amount is changed, the same is updated in<br>the modified amount field.                                                                                                    |               |
| Billing      | If charges are handled by separate billing engine,<br>then by selecting billing the details to be available<br>for billing engine for further processing.                                                                              |               |
|              | On simulation of charges/commission from Back<br>Office, if any of the Charges/Commission compo-<br>nent for the customer is 'Billing' enabled, 'Billing'<br>toggle for that component should be automati-<br>cally checked in OBTFPM. |               |
|              | The user can not select/de-select the check box if it is de-selected by default.                                                                                                    |               |
|              | This field is disabled, if 'Defer' toggle is enabled.                                                                                                    |               |

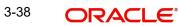

| Field              | Description                                                                                                    | Sample Values |
|--------------------|----------------------------------------------------------------------------------------------------|---------------|
| Defer              | Charges can not be deferred further.                                                                                                    |               |
|                    | On simulation of charges/commission from Back<br>Office, if any of the Charges/Commission compo-<br>nent for the customer is AR-AP tracking enabled,<br>'Defer' toggle for that component should be auto-<br>matically checked in OBTFPM. |               |
|                    | The user can select/de-select the check box. On de-selection the user has to click on 'Recalculate' charges button for re-simulation.                                                                                                    |               |
| Waive              | If charges have to be waived, this check box has to be selected.                                                                                                    |               |
|                    | Based on the customer maintenance, the charges should be marked for Billing or for Defer.                                                                                                    |               |
|                    | This field is disabled, if 'Defer' toggle is enabled.                                                                                                    |               |
| Charge Party       | Charge party will be applicant by default. You can change the value to beneficiary.                                                                                                    |               |
| Settlement Account | Details of the settlement account.                                                                                                    |               |

### 3.3.5.6 Tax Details

The tax component is calculated based on the commission and defaults if maintained at product level. User cannot update tax details and any change in tax amount on account of modification of charges/ commission will be available on click of Re-Calculate button or on hand off to back-end system. Tax details are defaulted from the back-end system.

Following Tax Details will be displayed:

| Field              | Description                                                                                                    | Sample Values |
|--------------------|----------------------------------------------------------------------------------------------------|---------------|
| Component          | Tax Component type.                                                                                                    |               |
| Туре               | Type of tax Component.                                                                                                    |               |
| Value Date         | This field displays the value date of tax component.                                                                                                  |               |
| Currency           | The tax currency is the same as the commission.                                                                                                    |               |
| Amount             | The tax amount defaults based on the percent-<br>age of commission maintained. User can edit the<br>tax amount, if required.                          |               |
| Billing            | If tax are handled by separate billing engine, then<br>by selecting billing the details to be available for<br>billing engine for further processing. |               |
| Defer              | Select the check box, if charges/commissions has to be deferred and collected at any future step.                                                     |               |
| Settlement Account | Details of the settlement account.                                                                                                    |               |

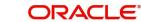

# 3.3.5.7 Action Buttons

| Field                 | Description                                                                                                    | Sample Values |
|-----------------------|----------------------------------------------------------------------------------------------------|---------------|
| Clarification Details | Clicking the button opens a detailed screen, user<br>can see the clarification details in the window and<br>the status will be Clarification Requested.                                                                                                    |               |
| Documents             | Click the Documents icon to View/Upload the required documents.                                                                                                    |               |
|                       | Application will display the mandatory and optional documents.                                                                                                    |               |
|                       | The user can view and input/view application details simultaneously.                                                                                                    |               |
|                       | When a user clicks on the uploaded document,<br>Document window get opened and on clicking the<br>view icon of the uploaded document, Application<br>screen should get split into two. The one side of<br>the document allows to view and on the other<br>side allows to input/view the details in the applica-<br>tion.     |               |
| Remarks               | Click the Remarks icon to view the remarks cap-<br>tured as part of Registration stage and also can<br>input Remarks, which can be seen by other<br>users.                                                                                                    |               |
| Overrides             | Click to view overrides, if any.                                                                                                    |               |
| Customer Instruction  | <ul> <li>Click to view/ input the following</li> <li>Standard Instructions – In this section, the system will populate the details of Standard Instructions maintained for the customer. User will not be able to edit this.</li> <li>Transaction Level Instructions – In this section, OBTFPM user can input any</li> </ul> |               |
|                       | Customer Instructions received as part of<br>transaction processing. This section will be<br>enabled only for customer initiated<br>transactions.                                                                                                    |               |
| Incoming Message      | Clicking this button allows the system to display the incoming SWIFT MT 767 message received.                                                                                                    |               |
|                       | In case of MT798-MT726-MT759 request, user can view MT798 message(726-759) in this place-holder in Header of the task.                                                                                                    |               |
|                       | In case of MT798_MT788-MT799 request, user can view MT798 message (788-799) in this placeholder in Header of the process-task.                                                                                                    |               |

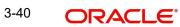

| Field                 | Description                                                                                                    | Sample Values |
|-----------------------|----------------------------------------------------------------------------------------------------|---------------|
| View Undertaking      | Clicking on View Undertaking button enables user to view the details of the undertaking.                                                                                                    |               |
| Request Clarification | On click the Request Clarification button the user<br>can request for an Online clarification from cus-<br>tomer. Clicking the button opens a detailed<br>screen to capture the clarification details.                                                                                                    |               |
| Reject                | <ul> <li>On click of Reject, user must select a Reject Reason from a list displayed by the system.</li> <li>Reject Codes: <ul> <li>R1- Documents missing</li> <li>R2- Signature Missing</li> <li>R3- Input Error</li> <li>R4- Insufficient Balance/Limits</li> <li>R5 - Others.</li> </ul> </li> <li>Select a Reject code and give a Reject Description.</li> <li>This reject reason will be available in the remarks</li> </ul> |               |
|                       | window throughout the process.                                                                                                    |               |
| Refer                 | On click of Refer, user will be able to refer the<br>task back to the Data Enrichment user. User must<br>select a Refer Reason from the values displayed<br>by the system.<br>Refer Codes:<br>• R1- Documents missing<br>• R2- Signature Missing<br>• R3- Input Error<br>• R4- Insufficient Balance/Limits<br>• R5 - Others.                                                                                                    |               |
| Hold                  | The details provided will be on hold.<br>This option is used, if there are any pending infor-<br>mation yet to be received from applicant and<br>appropriate remarks must be provided.                                                                                                    |               |
| Cancel                | Cancel the task window and return to dashboard.<br>The data entered will not be saved.                                                                                                    |               |
| Save & Close          | Save the information provided and holds the task<br>in you queue for working later.<br>This option will not submit the request.                                                                                                    |               |
| Next                  | Click Next to move to next logical step in DE<br>stage.The system validates if all the mandatory<br>fields have been captured. Necessary error and<br>override messages to be displayed.                                                                                                    |               |

## 3.3.6 Preview Message

The bank user can view a preview of the outgoing SWIFT message and advise simulated from back office.

Based on the Guarantee Cancellation details captured in the previous screen, the preview message simulated from the Back Office and the user can view the message.

| eview Message                                 |                     |   |                                                                                                    |                                            |                    |
|-----------------------------------------------|---------------------|---|----------------------------------------------------------------------------------------------------|--------------------------------------------|--------------------|
| Preview - SWIFT Message<br>nguage<br>nglish v | Message Type<br>210 | Ŧ | ▲ Preview - Mail Advice<br>Language<br>English ♥                                                                                                    | Advice Type<br>DEBIT_ADVICE                | ¥                  |
| essage Status<br>KTERNAL UNGENERATED          | Repair Reason       |   | Message Status<br>GENERATED                                                                                                    | Repair Reason                              |                    |
| zview Message                                 |                     |   | Preview Message<br>DEBIT ADVICE/TAX INVOICE<br>DATE: 03-AUG-23<br>BRANCH ID:<br>BRANCH NAME:<br>BANK TRN: 100282764800003<br>TRANS TIME:<br>Air Arabia<br>gopinath.subramanian@oracle.com;<br>Debi | PAGE : 1<br>CC;shahul.ha.hameed@oracle.com |                    |
|                                               |                     |   |                                                                                                    |                                            | Save & Close Close |

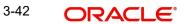

## 3.3.6.1

| Field                      | Description                                                                                                    | Sample Values |
|----------------------------|----------------------------------------------------------------------------------------------------|---------------|
| Preview SWIFT Message      | 9                                                                                                    |               |
| Language                   | Read only field.                                                                                                    |               |
|                            | English is set as default language for the preview                                                                                                    |               |
| Message Type               | Select the message type.                                                                                                    |               |
| Message Status             | Read only field.                                                                                                    |               |
|                            | Display the message status of draft message of guarantee details.                                                                                             |               |
| Repair Reason              | Read only field.                                                                                                    |               |
|                            | Display the message repair reason of draft mes-<br>sage of guarantee details.                                                                                 |               |
| Preview Message            | Display a preview of the draft message.                                                                                                    |               |
| Preview Mail Device        |                                                                                                    |               |
| Language                   | Read only field.                                                                                                    |               |
|                            | English is set as default language for the preview                                                                                                    |               |
| Advice Type                | Select the advice type.                                                                                                    |               |
| Message Status             | Read only field.                                                                                                    |               |
|                            | Display the message status of advice message of guarantee details.                                                                                            |               |
| Repair Reason              | Read only field.                                                                                                    |               |
|                            | Display the message repair reason of advice message of guarantee details.                                                                                     |               |
| Preview Message            | Display a preview of the advice.                                                                                                    |               |
| Following fields will have | values on receipt of customer response.                                                                                                    | 1             |
| Customer Response          | User can enter the response received from cus-<br>tomer. If the response is received online, the<br>response is auto populated in this field by the<br>system |               |
| Customer Remarks           | Remarks from the customer for the draft                                                                                                    |               |
| Response Date              | Customer Response received date.                                                                                                    |               |
| Default Email list         | Default email address of the customer.                                                                                                    |               |
| Add Recipients             | Enables to add more recipients for the customer response.                                                                                                    |               |

# 3.3.6.2 Action Buttons

| Line action buttons based on the | departmention in the following table: |
|----------------------------------|---------------------------------------|
|                                  | description in the following table:   |

| Field                 | Description                                                                                                    | Sample Values |
|-----------------------|----------------------------------------------------------------------------------------------------|---------------|
| Clarification Details | Clicking the button opens a detailed screen, user<br>can see the clarification details in the window and<br>the status will be Clarification Requested.                                                                                                    |               |
| Documents             | Click the Documents icon to View/Upload the required documents.                                                                                                    |               |
|                       | Application will display the mandatory and optional documents.                                                                                                    |               |
|                       | The user can view and input/view application details simultaneously.                                                                                                    |               |
|                       | When a user clicks on the uploaded document,<br>Document window get opened and on clicking the<br>view icon of the uploaded document, Application<br>screen should get split into two. The one side of<br>the document allows to view and on the other<br>side allows to input/view the details in the applica-<br>tion. |               |
| Remarks               | Click the Remarks icon to view the remarks cap-<br>tured as part of Registration stage and also can<br>input Remarks, which can be seen by other<br>users.                                                                                                    |               |
| Overrides             | Click to view overrides, if any.                                                                                                    |               |
| Customer Instruction  | Click to view/ input the following                                                                                                    |               |
|                       | <ul> <li>Standard Instructions – In this section, the<br/>system will populate the details of Standard<br/>Instructions maintained for the customer.<br/>User will not be able to edit this.</li> </ul>                                                                                                    |               |
|                       | • <b>Transaction Level Instructions</b> – In this section, OBTFPM user can input any Customer Instructions received as part of transaction processing. This section will be enabled only for customer initiated transactions.                                                                                            |               |
|                       |                                                                                                    |               |
| Incoming Message      | Clicking this button allows the system to display the incoming SWIFT MT 767 message received.                                                                                                    |               |
|                       | In case of MT798-MT726-MT759 request, user can view MT798 message(726-759) in this place-holder in Header of the task.                                                                                                    |               |
|                       | In case of MT798_MT788-MT799 request, user can view MT798 message (788-799) in this placeholder in Header of the process-task.                                                                                                    |               |
| View Undertaking      | Clicking on View Undertaking button enables user to view the details of the undertaking.                                                                                                    |               |

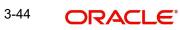

| Field                 | Description                                                                                                    | Sample Values |
|-----------------------|----------------------------------------------------------------------------------------------------|---------------|
| Request Clarification | On click the Request Clarification button the user<br>can request for an Online clarification from cus-<br>tomer. Clicking the button opens a detailed<br>screen to capture the clarification details. |               |
| Reject                | On click of Reject, user must select a Reject Reason from a list displayed by the system.                                                                                                    |               |
|                       | Reject Codes:                                                                                                    |               |
|                       | <ul> <li>R1- Documents missing</li> </ul>                                                                                                    |               |
|                       | R2- Signature Missing                                                                                                    |               |
|                       | R3- Input Error                                                                                                    |               |
|                       | R4- Insufficient Balance/Limits                                                                                                    |               |
|                       | • R5 - Others.                                                                                                    |               |
|                       | Select a Reject code and give a Reject Descrip-<br>tion.                                                                                                    |               |
|                       | This reject reason will be available in the remarks window throughout the process.                                                                                                    |               |
| Refer                 | On click of Refer, user will be able to refer the task back to the Data Enrichment user. User must select a Refer Reason from the values displayed by the system.                                      |               |
|                       | Refer Codes:                                                                                                    |               |
|                       | <ul> <li>R1- Documents missing</li> </ul>                                                                                                    |               |
|                       | R2- Signature Missing                                                                                                    |               |
|                       | R3- Input Error                                                                                                    |               |
|                       | R4- Insufficient Balance/Limits                                                                                                    |               |
|                       | • R5 - Others.                                                                                                    |               |
| Hold                  | The details provided will be on hold.<br>This option is used, if there are any pending infor-<br>mation yet to be received from applicant and<br>appropriate remarks must be provided.                 |               |
| Cancel                | Cancel the task window and return to dashboard.<br>The data entered will not be saved.                                                                                                    |               |
| Save & Close          | Save the information provided and holds the task<br>in you queue for working later.                                                                                                    |               |
|                       | This option will not submit the request.                                                                                                    |               |
| Next                  | Click Next to move to next logical step in DE<br>stage.The system validates if all the mandatory<br>fields have been captured. Necessary error and<br>override messages to be displayed.               |               |

| 3.3.7 | Settlement | <b>Details</b> |
|-------|------------|----------------|
|       |            |                |

|         | Settlement Details                             |                 |                     |                                        |            |                      |                  |                          |              |
|---------|------------------------------------------------|-----------------|---------------------|----------------------------------------|------------|----------------------|------------------|--------------------------|--------------|
| nce     | Current Event                                  |                 |                     |                                        |            |                      |                  |                          |              |
|         | <ul> <li>Settlement Details</li> </ul>         | s               |                     |                                        |            |                      |                  |                          |              |
| s       | Component                                      | Currency        | Debit/Credit        | Account                                | Account De | scription            | Account Currency | Netting Indicator        | Current      |
| e<br>Is | AVL_SET_LCAMT                                  | AED             | Debit               | 0322040001                             | Air Arabi  | 1                    | AED              | No                       | No           |
| IS      | AVL_SET_LCAMTEQ                                | AED             | Credit              | 0322040001                             | Air Arabi  | 3                    | AED              | No                       | No           |
|         | CLAIM_CUST_AMT                                 | AED             | Debit               | 0323120012                             | MASHRE     | Q BANK CAIRO         | EGP              | No                       | No           |
|         | CLAIM_CUST_AMT_FX                              | AED             | Debit               | 0323120012                             | MASHRE     | Q BANK CAIRO         | EGP              | No                       | No           |
|         | CLAIM_SETTLE_AMT                               | AED             | Credit              | 0322040001                             | Air Arabi  | 1                    | AED              | No                       | No           |
|         | COLLAMT_OSEQ                                   | AED             | Debit               | 0322040001                             | Air Arabi  | 1                    | AED              | No                       | No           |
|         | COLLAMNDAMTEQ                                  | AED             | Debit               | 0322040001                             | Air Arabi  |                      | AED              | No                       | No           |
|         | COLL_AMTEQ                                     | AED             | Debit               | 0322040001                             | Air Arabi  |                      | AED              | No                       | No           |
|         | COLL_AMT_DECR                                  | AED             | Credit              | 0322040001                             | Air Arabi  |                      | AED              | No                       | No           |
|         | COLL_AMT_INCR                                  | AED             | Debit               | 0322040001                             | Air Arabi  |                      | AED              |                          | No           |
|         |                                                |                 |                     | 0322040001                             | All Arabi  | 1                    | AED              | No                       | NO           |
|         | CLAIM_CUST_AM<br>Transfer Type                 | II - Party Deta | alls<br>Charge Deta | ails                                   |            | Netting Indicator    |                  | Ordering Customer        |              |
|         | Bank Transfer                                  | -               | Remitter Al         |                                        | -          | Tecting molector     | *                | Q. Name,                 | Account      |
|         | Ordering Institution                           |                 | Senders Cor         | respondent                             |            | Receivers Correspond | dent             | Intermediary Institution |              |
|         | Q. Name/A                                      | Account 📑 🛃     |                     | Q Name/Account                         |            | Q N                  | lame/Account 📑 🕑 | Q. Name,                 | /Account     |
|         | Account With Institution                       |                 | Beneficiary I       |                                        | _          | Ultimate Beneficiary |                  | Intermediary Reimbursem  |              |
|         | Q Name/A                                       | Account 📴       |                     | Q Name/Account                         | E>         | Q /                  | lame/Account 📴   | Q. Name,                 | /Account     |
|         | Receiver<br>MSHQEGCAXXX                        | Q,              |                     |                                        |            |                      |                  |                          |              |
|         |                                                | 2               |                     |                                        |            |                      |                  |                          |              |
|         | Payment Details                                |                 |                     |                                        |            |                      |                  |                          |              |
|         | Sender To Receiver 1                           |                 | Sender To R         |                                        |            | Sender To Receiver 3 |                  | Sender To Receiver 4     |              |
|         | Only /8X/XXX format is all                     | lowed           |                     | //XXX format is allowe                 | d          | /8X/XXX or //XXX fc  | ormat is allowed | /8X/XXX or //XXX formal  | t is allowed |
|         | Sender To Receiver 5 /8X/XXX or //XXX format i | is allowed      | Sender To R         | eceiver ь<br>· //XXX format is allowe  | d          |                      |                  |                          |              |
|         |                                                |                 | 101010101           | ,,,,,,,,,,,,,,,,,,,,,,,,,,,,,,,,,,,,,, |            |                      |                  |                          |              |
|         | Remittance Informa                             | ition           |                     |                                        |            |                      |                  |                          |              |
|         | Payment Detail 1                               |                 | Payment De          | tail 2                                 |            | Payment Detail 3     |                  | Payment Detail 4         |              |

**3.3.7.1** Provide the settlement details based on the description in the following table:

| Field               | Description                                                                                                    | Sample Values |
|---------------------|----------------------------------------------------------------------------------------------------|---------------|
| Currency Event      | The user can select the check box to populate the settlement details of the current event associated with the task. On De-selecting the check box, the system list all the accounts under the settlement details irrespective of the current event. |               |
| Component           | Components gets defaulted based on the product selected.                                                                                                    |               |
| Currency            | System displays the default currency for the component.                                                                                                    |               |
| Debit/Credit        | System displays the debit/credit indicators for the components.                                                                                                    |               |
| Account             | System displays the account details for the components.                                                                                                    |               |
| Account Description | System displays the description of the selected account.                                                                                                    |               |
| Account Currency    | System defaults the currency for all the items based on the account number.                                                                                                    |               |
| Netting Indicator   | System displays the applicable netting indicator.                                                                                                    |               |
| Currency Event      | System displays the current event as Y or N.                                                                                                    |               |

## **Action Buttons**

| Field                 | Description                                                                                                    | Sample Values |
|-----------------------|----------------------------------------------------------------------------------------------------|---------------|
| Clarification Details | Clicking the button opens a detailed screen, user<br>can see the clarification details in the window and<br>the status will be Clarification Requested.                                                                                                    |               |
| Documents             | Click the Documents icon to View/Upload the required documents.                                                                                                    |               |
|                       | Application will display the mandatory and optional documents.                                                                                                    |               |
|                       | The user can view and input/view application details simultaneously.                                                                                                    |               |
|                       | When a user clicks on the uploaded document,<br>Document window get opened and on clicking the<br>view icon of the uploaded document, Application<br>screen should get split into two. The one side of<br>the document allows to view and on the other<br>side allows to input/view the details in the applica-<br>tion. |               |
| Remarks               | Click the Remarks icon to view the remarks cap-<br>tured as part of Registration stage and also can<br>input Remarks, which can be seen by other<br>users.                                                                                                    |               |
| Overrides             | Click to view overrides, if any.                                                                                                    |               |
| Customer Instruction  | Click to view/ input the following                                                                                                    |               |
|                       | <ul> <li>Standard Instructions – In this section, the<br/>system will populate the details of Standard<br/>Instructions maintained for the customer.<br/>User will not be able to edit this.</li> </ul>                                                                                                    |               |
|                       | • <b>Transaction Level Instructions</b> – In this section, OBTFPM user can input any Customer Instructions received as part of transaction processing. This section will be enabled only for customer initiated transactions.                                                                                            |               |
| Incoming Message      | Clicking this button allows the system to display the incoming SWIFT MT 767 message received.                                                                                                    |               |
|                       | In case of MT798-MT726-MT759 request, user can view MT798 message(726-759) in this place-holder in Header of the task.                                                                                                    |               |
|                       | In case of MT798_MT788-MT799 request, user can view MT798 message (788-799) in this placeholder in Header of the process-task.                                                                                                    |               |
| View Undertaking      | Clicking on View Undertaking button enables user to view the details of the undertaking.                                                                                                    |               |

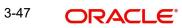

| Field                 | Description                                                                                                    | Sample Values |
|-----------------------|----------------------------------------------------------------------------------------------------|---------------|
| Request Clarification | On click the Request Clarification button the user<br>can request for an Online clarification from cus-<br>tomer. Clicking the button opens a detailed<br>screen to capture the clarification details. |               |
| Reject                | On click of Reject, user must select a Reject Reason from a list displayed by the system.                                                                                                    |               |
|                       | Reject Codes:                                                                                                    |               |
|                       | <ul> <li>R1- Documents missing</li> </ul>                                                                                                    |               |
|                       | R2- Signature Missing                                                                                                    |               |
|                       | R3- Input Error                                                                                                    |               |
|                       | R4- Insufficient Balance/Limits                                                                                                    |               |
|                       | • R5 - Others.                                                                                                    |               |
|                       | Select a Reject code and give a Reject Descrip-<br>tion.                                                                                                    |               |
|                       | This reject reason will be available in the remarks window throughout the process.                                                                                                    |               |
| Refer                 | On click of Refer, user will be able to refer the task back to the Data Enrichment user. User must select a Refer Reason from the values displayed by the system.                                      |               |
|                       | Refer Codes:                                                                                                    |               |
|                       | R1- Documents missing                                                                                                    |               |
|                       | R2- Signature Missing                                                                                                    |               |
|                       | R3- Input Error                                                                                                    |               |
|                       | R4- Insufficient Balance/Limits                                                                                                    |               |
|                       | R5 - Others.                                                                                                    |               |
| Hold                  | The details provided will be on hold.                                                                                                    |               |
|                       | This option is used, if there are any pending infor-<br>mation yet to be received from applicant and<br>appropriate remarks must be provided.                                                          |               |
| Cancel                | Cancel the task window and return to dashboard.<br>The data entered will not be saved.                                                                                                    |               |
| Save & Close          | Save the information provided and holds the task<br>in you queue for working later.<br>This option will not submit the request.                                                                        |               |
| NL                    |                                                                                                    |               |
| Next                  | Click Next to move to next logical step in DE<br>stage.The system validates if all the mandatory<br>fields have been captured. Necessary error and<br>override messages to be displayed.               |               |

#### 3.3.8 <u>Summary</u>

User can review the summary screen of Guarantee/SBLC Advise Cancellation request.

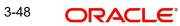

Log in to Oracle Banking Trade Finance Process Management (OBTFPM) system to see the Summary tiles. The tiles must display a list of important fields with values. User can drill down from Summary Tiles into respective data segments.

| dvise Cancel<br>ent :: Applic | ation No:- 032GTAC000167927                                                                                                    | Clarification Details Documents Rema                              | arks Overrides Customer Instruction       | Incoming Message View Undertaking                                    |  |
|-------------------------------|----------------------------------------------------------------------------------------------------|-------------------------------------------------------------------|-------------------------------------------|----------------------------------------------------------------------|--|
|                               | Summary                                                                                                    |                                                                   |                                           |                                                                      |  |
| reference                     | Main                                                                                                    | Guarantee Preference                                              | Additional Fields                         | Advices                                                              |  |
| ields<br>etails               | SBLC/Guarantee Type : BILL<br>Submission Mode : Desk<br>Date of Issue : 2023-08-02                                                                                                    | FFT Code 1 :<br>FFT Code 2 :                                      | Click here to view :<br>Additional fields | Advice 1 :<br>Advice 2 :                                             |  |
| Details                       |                                                                                                    |                                                                   |                                           |                                                                      |  |
|                               | Limits and Collaterals                                                                                                    | Commission,Charges and Taxes                                      | Preview Message                           | Compliance details                                                   |  |
|                               | Contribution Currency :<br>Amount to Earmark : null<br>Limit Status : Not Verified<br>Collateral Currency :<br>Collateral Status : Not Verified<br>Deposit Linkage CCY :<br>Deposit Linkage :<br>Amount | Charge :<br>Commission :<br>Tax :<br>Block Status : Not Initiated | Language :ENG<br>Preview Message :-       | KYC : Not Initiate<br>Sanctions : Not Initiate<br>AML : Not Initiate |  |
|                               | Accounting Details<br>Event :GCLM<br>AccountNumber :0322040001<br>Branch :032                                                                                                    |                                                                   |                                           |                                                                      |  |

#### **Tiles Displayed in Summary**

- Main User can view the details about application and Guarantee/Standby. User can only view but cannot edit any of the details.
- Guarantee Preference User can view the Guarantee preference details. User can only view but cannot edit any of the details.
- Additional Fields User can view the UDF maintained.
- Additional Details User can view the User Defined Field details. User can only view but cannot edit any of the details.
- Advices User can view the advices details.
- Limits and Collaterals User can view the captured details of limits and collateral. User can only view but cannot edit any of the details.
- Commission, Charges, Taxes User can view the charge details. User can only view but cannot edit any of the details.
- Preview Message User can have a preview of the message.
- Compliance Details User can view compliance details. The status must be verified for KYC and to be initiated for AML and Sanction Checks.
- Accounting Details User can view the accounting entries generated by back office system.

#### Note

When the Value Date is different from the Transaction Date for one or more accounting entries, system displays an Alert Message "Value Date is different from Transaction Date for one or more Accounting entries.

# 3.3.8.1 Action Buttons

| Field                 | Description                                                                                                    | Sample Values |
|-----------------------|----------------------------------------------------------------------------------------------------|---------------|
| Clarification Details | Clicking the button opens a detailed screen, user<br>can see the clarification details in the window and<br>the status will be Clarification Requested.                                                                                                    |               |
| Documents             | Click the Documents icon to View/Upload the required documents.                                                                                                    |               |
|                       | Application will display the mandatory and optional documents.                                                                                                    |               |
|                       | The user can view and input/view application details simultaneously.                                                                                                    |               |
|                       | When a user clicks on the uploaded document,<br>Document window get opened and on clicking the<br>view icon of the uploaded document, Application<br>screen should get split into two. The one side of<br>the document allows to view and on the other<br>side allows to input/view the details in the applica-<br>tion.     |               |
| Remarks               | Click the Remarks icon to view the remarks cap-<br>tured as part of Registration stage and also can<br>input Remarks, which can be seen by other<br>users.                                                                                                    |               |
| Overrides             | Click to view overrides, if any.                                                                                                    |               |
| Customer Instruction  | <ul> <li>Click to view/ input the following</li> <li>Standard Instructions – In this section, the system will populate the details of Standard Instructions maintained for the customer. User will not be able to edit this.</li> <li>Transaction Level Instructions – In this section, OBTFPM user can input any</li> </ul> |               |
|                       | Customer Instructions received as part of<br>transaction processing. This section will be<br>enabled only for customer initiated<br>transactions.                                                                                                    |               |
| Incoming Message      | Clicking this button allows the system to display the incoming SWIFT MT 767 message received.                                                                                                    |               |
|                       | In case of MT798-MT726-MT759 request, user can view MT798 message(726-759) in this place-holder in Header of the task.                                                                                                    |               |
|                       | In case of MT798_MT788-MT799 request, user can view MT798 message (788-799) in this placeholder in Header of the process-task.                                                                                                    |               |

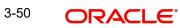

| Field                 | Description                                                                                                    | Sample Values |
|-----------------------|----------------------------------------------------------------------------------------------------|---------------|
| View Undertaking      | Clicking on View Undertaking button enables user to view the details of the undertaking.                                                                                                    |               |
| Request Clarification | On click the Request Clarification button the user<br>can request for an Online clarification from cus-<br>tomer. Clicking the button opens a detailed<br>screen to capture the clarification details. |               |
| Reject                | On click of Reject, user must select a Reject Reason from a list displayed by the system.                                                                                                    |               |
|                       | Reject Codes:                                                                                                    |               |
|                       | R1- Documents missing                                                                                                    |               |
|                       | R2- Signature Missing                                                                                                    |               |
|                       | R3- Input Error                                                                                                    |               |
|                       | <ul><li>R4- Insufficient Balance/Limits</li><li>R5 - Others.</li></ul>                                                                                                    |               |
|                       | Select a Reject code and give a Reject Descrip-<br>tion.                                                                                                    |               |
|                       | This reject reason will be available in the remarks window throughout the process.                                                                                                    |               |
| Refer                 | On click of Refer, user will be able to refer the task back to the Data Enrichment user. User must select a Refer Reason from the values displayed by the system.                                      |               |
|                       | Refer Codes:                                                                                                    |               |
|                       | <ul> <li>R1- Documents missing</li> </ul>                                                                                                    |               |
|                       | R2- Signature Missing                                                                                                    |               |
|                       | R3- Input Error                                                                                                    |               |
|                       | <ul> <li>R4- Insufficient Balance/Limits</li> </ul>                                                                                                    |               |
|                       | • R5 - Others.                                                                                                    |               |
| Hold                  | The details provided will be on hold.                                                                                                    |               |
|                       | This option is used, if there are any pending infor-<br>mation yet to be received from applicant and<br>appropriate remarks must be provided.                                                          |               |
| Cancel                | Cancel the task window and return to dashboard.<br>The data entered will not be saved.                                                                                                    |               |
| Save & Close          | Save the information provided and holds the task in you queue for working later.                                                                                                    |               |
|                       | This option will not submit the request.                                                                                                    |               |
| Next                  | Click Next to move to next logical step in DE<br>stage.The system validates if all the mandatory<br>fields have been captured. Necessary error and<br>override messages to be displayed.               |               |

| Field  | Description                                                                                                    | Sample Values |
|--------|----------------------------------------------------------------------------------------------------|---------------|
| Submit | Task will get moved to next logical stage of Guar-<br>antee Advise Cancellation.                                                         |               |
|        | If mandatory fields have not been captured, sys-<br>tem will display an error message until the man-<br>datory fields data are provided. |               |

#### 3.4 **Multi Level Authorization**

The Approval user can approve a Guarantee Cancellation request.

As an approver user, log in into OBTFPM application the Guarantee/SBLC Cancellation task should be available in the Free Task. The user can acquire the task.

Note

The user can simulate/recalculate charge details and during calling the handoff, if handoff is failed with error the OBTFM displays the Handoff failure error during the Approval of the task.

#### 3.4.1 **Re-Key Authorization**

If rekey authorization set up is available, then on clicking Acquire, the task will land on the rekey authorization screen otherwise the task will land on the summary screen.

| Approval Rekey       | II Documents | : Remarks |
|----------------------|--------------|-----------|
| Undertaking Amount   |              |           |
|                      | £25,000.00   | 0         |
| Undertaking Currency |              |           |
| GBP                  | •            | 0         |
|                      |              |           |
| Re                   | fer Close    | Proceed   |

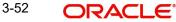

The user can view the details of multilevel approval stage of Guarantee Cancellation request in the Summary screen.

Click Next to view the Summary

#### 3.4.1.1 **Documents and Checklist: Documents:**

The approver user can view the uploaded documents and verify the same. Verify the uploaded documents.

Checklist: The approver user can verify the uploaded documents.

**Remarks**: The approver user can view the remarks captured during various stages.

Incoming Message: As approval user, I should be able to view the incoming message, if the process is initiated through STP of incoming MT 767.

### 3.4.1.2 Action Buttons

| Field  | Description                                                                                                    |
|--------|----------------------------------------------------------------------------------------------------|
| Reject | On click of Reject, user must select a reject rea-<br>son from a list displayed by the system.                                                                       |
|        | Reject Codes:                                                                                                    |
|        | R1- Documents missing                                                                                                    |
|        | R2- Signature Missing                                                                                                    |
|        | R3- Input Error                                                                                                    |
|        | R4- Insufficient Balance/Limits                                                                                                    |
|        | <ul> <li>R5 - Others. The user would be able to<br/>select a Reject code and give a Reject<br/>Description</li> </ul>                                                |
|        | Other users should be able to see the reject reason in remarks window throughout the process.                                                                        |
| Refer  | User will be able to refer the task back to the<br>Data Enrichment user. User must select a Refer<br>Reason from the values displayed by the system.<br>Refer Codes. |
|        | <ul> <li>R1- Documents missing</li> </ul>                                                                                                    |
|        | <ul> <li>R2- Signature Missing</li> </ul>                                                                                                    |
|        | R3- Input Error                                                                                                    |
|        | <ul> <li>R4- Insufficient Balance/Limits</li> </ul>                                                                                                    |
|        | • R5 - Others.                                                                                                    |
| Hold   | The details provided will be registered and status will be on hold.                                                                                                  |
|        | This option is used, if there are any pending infor-<br>mation yet to be received from applicant and<br>appropriate remarks must be provided.                        |

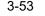

| Field   | Description                                                                                                    |
|---------|----------------------------------------------------------------------------------------------------|
| Approve | On approve, application must validate for all man-<br>datory field values, and task must move to the<br>next logical stage. If there are more approvers,<br>task will move to the next approver for approval. If<br>there are no more approvers, the transaction is<br>handed off to the back end system for posting. |
| Back    | On click Back, user navigates to previous step.                                                                                                    |

### 3.4.1.3 Approval Summary Screen

| arantee Advise Cancellation<br>proval Task Level 1 :: Applica                                   | ation No:- PK2IGAD000071793          | Dc                                                                   | cuments Remarks Overrides Custo                       | mer Instruction Incoming Message View Unde                                                          |
|-------------------------------------------------------------------------------------------------|--------------------------------------|----------------------------------------------------------------------|-------------------------------------------------------|----------------------------------------------------------------------------------------------------|
| lain                                                                                            | Guarantee Preference                 | Additional Fields                                                    | Advices                                               | Limits and Collaterals                                                                              |
| LC/Guarantee Type <b>: OTHR</b><br>bmission Mode <b>: Desk</b><br>te of Issue <b>: 2021-05-</b> | FFT Code 1 :<br>FFT Code 2 :<br>05   | Click here to view :<br>Additional fields                            | Advice 1 :<br>Advice 2 :                              | Limit Currency :<br>Limit Status :<br>Collateral Currency : GBP<br>Collateral Status : Not Verified |
| ommission,Charges and Tax                                                                       | kes Preview Message                  | Compliance details                                                   | Accounting Details                                    | Exception(Approval)                                                                                 |
| iarge :<br>immission :<br>x :<br>cck Status : <b>Not Initia</b>                                 | Language : ENG<br>Preview Message :- | KYC : Not initiate<br>Sanctions : Not Initiate<br>AML : Not Initiate | Event :CANC<br>AccountNumber :52000002<br>Branch :032 | EXCEPTION : NII                                                                                     |

Tiles Displayed in Summary

udit

- Main User can view the details about application and Guarantee/Standby. User can only view but cannot edit any of the details.
- Guarantee Preference User can view the Guarantee preference details. User can only view but cannot edit any of the details.
- Additional Fields User can view the UDF maintained.
- Advices User can view the advices details.
- Limits and Collaterals User can view the captured details of limits and collateral. User can only view but cannot edit any of the details.
- Commission, Charges, Taxes User can view the charge details. User can only view but cannot edit any of the details.
- Preview Message User can have a preview of the message.
- Compliance Details User can view compliance details. The status must be verified for KYC and to be initiated for AML and Sanction Checks.
- Accounting Details User can view the accounting entries generated by back office system.

#### Note

When the Value Date is different from the Transaction Date for one or more accounting entries, system displays an Alert Message "Value Date is different from Transaction Date for one or more Accounting entries.

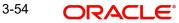

Reject Hold Refer Cancel Approv

### **3.4.2** Exception (Approval) - User can view the exception (Approval) details.**Handoff:**

On Approve, the task is handed off to the back office (LCDGUAMD) for postings. In the back office, the relevant accounting entries are posted, advises are generated, charges and tax to be collected are posted.

In case there is a failure in Handoff, the task lands to retry handoff queue. The user can manually try to initiate handoff.

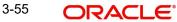

# Index

# Α

| Acknowledgement Details15         |
|-----------------------------------|
| Action Buttons 10, 15, 17, 20, 24 |
| Additional Details21              |
| Action Buttons24,                 |
| 27                                |
| Additional Fields17               |
| Action Buttons17                  |
| Advices                           |
| Action Buttons20                  |
| Application Details5, 13          |
| Approval Summary                  |
| Approval Summary Screen           |

# В

# С

| 22 |
|----|
| 23 |
| 2  |
| 2  |
|    |

# D

| Data10            |
|-------------------|
| Data Enrichment10 |

# G

| Guarantee Details     | 6 |
|-----------------------|---|
| Guarantee Preference1 | 5 |
| Action Buttons1       | 6 |
| Guarantee Preferences |   |
| Demand Indicator1     | 8 |

# н

| Handoff33     |
|---------------|
| κ             |
| Key Features1 |

# Μ

| Main Details              | 12 |
|---------------------------|----|
| Action Buttons            | 13 |
| Application Details       | 13 |
| Guarantee Details         | 13 |
| Miscellaneous             | 9  |
| Multi Level Authorization |    |

# 0

| Overview | ······································ | 1 |
|----------|----------------------------------------|---|
|----------|----------------------------------------|---|

# Ρ

| Preview – SWIFT and Advise | . 26 |
|----------------------------|------|
| Preview Message            | . 26 |

## R

| Registration         |    |
|----------------------|----|
| Action Buttons       | 9  |
| Guarantee Details    | 10 |
| Re-Key Authorization | 30 |

# S

| SBLC/ Guarantee Details                   | 13  |
|-------------------------------------------|-----|
| Scrutiny                                  |     |
| Summary                                   | 24  |
| Summary                                   | 28  |
| Action Buttons<br>32                      | 29, |
| Summary28,                                | 33  |
| т                                         |     |
| Tax Details<br>Tiles Displayed in Summary | 24  |

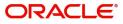